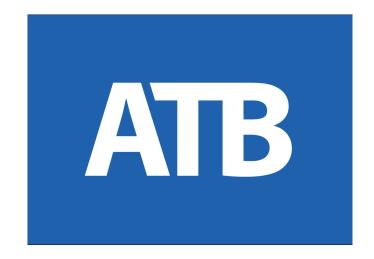

# **Electronic Funds Transfer (EFT) Service**

# **User Guide**

**April 2022** 

| About ATB's EFT Service                                              | 5             |
|----------------------------------------------------------------------|---------------|
| Funding Your EFT Service<br>Liquidity Limit<br>Exchange Date Funding | <b>6</b><br>8 |
| Business & Role Limits                                               | 9             |
| Administrator Procedures                                             | 10            |
| Roles & Users Setup                                                  | 10            |
| Role Creation                                                        | 10            |
| Add Services & Permissions to the Role                               | 13            |
| Entitlements                                                         | 17            |
| Approval Permissions                                                 | 18            |
| User Creation                                                        | 19            |
| User Procedures                                                      | 21            |
| Managing Receivers                                                   | 21            |
| Add a Receiver                                                       | 21            |
| Edit a Receiver                                                      | 23            |
| Delete a Receiver                                                    | 24            |
| Delete Multiple Receivers                                            | 25            |
| Managing EFTs                                                        | 27            |
| Minimum Time Required                                                | 27            |
| Creating Files                                                       | 28            |
| Create a File Manually                                               | 28            |
| Create a File from a Template                                        | 33            |
| Import an EFT File                                                   | 36            |
| Import Errors                                                        | 40            |
| Draft Files                                                          | 42            |
| View a Draft File                                                    | 42            |

| Edit a Draft File                           | 44  |
|---------------------------------------------|-----|
| Delete a Draft File                         | 48  |
| Rejected, Expired or Failed Workflow        | 49  |
| Send a File for Processing from Drafts      | 52  |
| Workflow Approval                           | 55  |
| Approvers & Notifications                   | 56  |
| Notifications Icon                          | 57  |
| Approvals Tab                               | 58  |
| Priority Action Items                       | 59  |
| EFT History                                 | 61  |
| View EFT history                            | 61  |
| Download EFT Transaction History            | 64  |
| Recall an EFT                               | 66  |
| Rejects & Returns                           | 69  |
| View Rejects & Returns                      | 69  |
| Represent Returns                           | 70  |
| Automatic Representment Service             | 72  |
| View a Notice of Change                     | 74  |
| Managing Templates                          | 76  |
| Add a Template                              | 76  |
| Edit a Template                             | 80  |
| Create an EFT from a Template               | 82  |
| Delete a Template                           | 84  |
| Appendix A - EFT file formats               | 85  |
| Appendix B - EFT file formats & validations | 103 |
| Appendix C - EFT file and item status       | 119 |
| Appendix D - CPA transaction codes          | 121 |
| Appendix E - Julian calendar dates          | 122 |

| Appendix F - File specifications and data dictionary | 128 |
|------------------------------------------------------|-----|
| Appendix G - Rejection & Returns                     | 137 |
| Appendix H - How to read a cheque                    | 140 |
| Appendix I - Pre-authorized debits                   | 141 |

# About ATB's EFT Service

ATB's Electronic Funds Transfer (EFT) Service allows you to send or collect funds to or from accounts held at Canadian financial institutions, in CAD or USD currency.

An easy and cost-effective alternative to cheques and wire payments, ATB's EFT Service is a powerful tool for executing payables, receivables and payroll within Canada.

We've designed this User Guide to help you get started.

Questions? Contact ATB Business Solutions at 1-877-363-4855.

For general information on administrative procedures, see <u>Help for</u> <u>Business Administrators</u>.

Your ATB Relationship Manager can further advise you on the EFT Service and how the service can meet your business needs.

# Funding Your EFT Service

There are two ways to set up funding for your EFT Service\*:

- 1. Liquidity limit (based on collateral)
- 2. Exchange date funding (based on account balance)

\*Applies only to EFTs being **sent** to a receiver.

# Liquidity Limit

- The total dollar amount approved for **sending** EFTs on a given due date. This amount can vary depending on the currency: CAD or USD.
- Liquidity limits, once set by ATB, apply to all users in your company. The liquidity limit is reduced two business days before the due date of any transactions and carries forward until two days after the due date.
- Any amount carried forward is released at the beginning of the business day on the due date. Your available liquidity balance is replenished accordingly.
- In the event that a file or transactions from a file are recalled (cancelled) before the due date, your liquidity limit will be replenished for the amount of those transactions or that file.
- EFT files that exceed the available liquidity balance are rejected and must be resent once sufficient liquidity is available. To avoid issues, ensure that you view your **EFT history** after sending the file to ATB for processing.

View available liquidity limits by selecting the **Liquidity** link in the top right menu on the EFTs home page.

| ATB             | Business         | Accounts | Payments & Transfers | Reporting  | Admin | Approvals |             | ¢      | 0 | å                |
|-----------------|------------------|----------|----------------------|------------|-------|-----------|-------------|--------|---|------------------|
| EFTS<br>Summary | Rejects & Return | s Rece   | ivers Templates      | Create EFT | •     |           | As of Mar 4 | 2022 ( |   | pm MT<br>quidity |
| Priority        | v action items ( | 0)       |                      |            |       |           |             |        |   | ~                |
| Today's         | s settlements (( | 0)       |                      |            |       |           |             |        |   | ~                |
| Drafts          | (0)              |          |                      |            |       |           |             |        |   | ~                |

View liquidity limits for up to three months by selecting the drop down list in the calendar.

| Available lie | quidity limit         |                              |                       |                       |                             | ×        |
|---------------|-----------------------|------------------------------|-----------------------|-----------------------|-----------------------------|----------|
|               |                       |                              | Mar 2022 🔺            |                       |                             |          |
| Sun<br>27     | Mon<br>28             | Tu Mar 2022<br>1<br>Apr 2022 |                       | Thu<br>3              | Fri<br>4<br>C\$6,000,000.00 | Sat<br>5 |
| 6             | 7<br>C\$6,000,000.00  | 8<br>May 2022                | 00                    | 10<br>C\$6,000,000.00 | 11<br>C\$6,000,000.00       | 12       |
| 13            | 14<br>C\$6,000,000.00 | 15<br>C\$6,000,000.00        | 16<br>C\$6,000,000.00 | 17<br>C\$6,000,000.00 | 18<br>C\$6,000,000.00       | 19       |
| 20            | 21<br>C\$6,000,000.00 | 22<br>C\$6,000,000.00        | 23<br>C\$6,000,000.00 | 24<br>C\$6,000,000.00 | 25<br>C\$6,000,000.00       | 26       |
| 27            | 28<br>C\$6,000,000.00 | 29<br>C\$6,000,000.00        | 30<br>C\$6,000,000.00 | 31<br>C\$6,000,000.00 | 1<br>C\$6,000,000.00        | 2        |

# Exchange Date Funding

- Sufficient funds for transactions must be available in the EFT settlement (funding) account before the transactions can be sent.
- A hold is placed on the settlement account equal to the value of the outgoing transactions. The hold is placed up to three business days before the due date and does not include any revolving loan funds that may be attached to the account.
- If funds are not available in the account the file will be rejected.
- In the event that transactions are recalled before the due date, the hold amount will be released back into the available balance of the settlement account.
- Interest calculations will not be affected by holds put on the settlement account.

# **Business & Role Limits**

ATB Business uses a secure and intricate system of limits to govern EFT transactions. Since EFTs allow the transfer of funds to any account in Canada, these limits are used to manage risk.

In creating and assigning roles for users of the EFT Service, your Administrator must review and consider all the limits described below.

ATB Business has two tiers of limits:

- 1. **Business level limits** are the highest limits set in ATB's internal system.
- 2. **Role level limits** are set by the Administrator in the process of creating and managing roles.

Each of the following limits are set separately at the **business level** and **role level**:

- **Send file limit**: The total maximum dollar amount of send transactions in one EFT file.
- **Collect file limit:** The total maximum dollar amount of collect transactions in one EFT file.
- **Send daily limit:** The total maximum dollar amount of send transactions for one business day.
- **Collect daily limit:** The total maximum dollar amount of collect transactions for one business day.

**Note**: if no limit is set for a particular role, the limit defaults to business level.

# Administrator Procedures

For general information on administrative procedures, see <u>Help for</u> <u>Business Administrators</u>.

# Roles & Users Setup

The Administrator is set up by ATB when the service is provided. The Administrator will use the **Admin** tab to create roles, assign user access and manage workflow as required.

ATB Business supports your internal company workflow through a system of workflow approvals that are managed by the Administrator.

### **Role Creation**

The Administrator first creates a role and then assigns services, permissions and profile IDs to that role.

1. From the main navigation, select **Admin**, then **Roles & Users**.

| ATB     | Business          | Accounts | Payments & Transfer | s Reporting | Admin Approvals |
|---------|-------------------|----------|---------------------|-------------|-----------------|
| EFTs    |                   |          |                     |             | Roles & Users   |
| Summary | Rejects & Returns | s Recei  | ivers Templates     | Create EFT  |                 |

#### 2. Select Create role.

Roles & Users

| Roles | Users Audit trail                                                                                   |       |        |                            |             |
|-------|----------------------------------------------------------------------------------------------------|-------|--------|----------------------------|-------------|
|       | able you to apply the same access rules to one<br>te new roles, assign individual users to one or n |       |        | countants, and so on). You | Create role |
| Role  | Description                                                                                         | Users | Status | Last updated               |             |

### 3. Enter a **Role name** and optional **Role description**, select **Next**.

#### **Role information**

Enter a role name along with a brief description that will help to identify this role in the future.

| Role name                   | 28 characters remaining  |
|-----------------------------|--------------------------|
| Payroll                     |                          |
| Role description (optional) | 248 characters remaining |
| Payroll                     |                          |
|                             |                          |
| Next                        |                          |

4. Select EFT.

#### Services & permission settings

Define the service and permission settings that users in this role will be entitled to.

| Administration      | Administration permissions                                                                                 |
|---------------------|----------------------------------------------------------------------------------------------------|
| Account Details     | Manage users Approval rule                                                                                 |
| Transfers           | Create, edit or delete users. No approvals requ *                                                          |
| Bill Pay            | Manage roles Approval rule                                                                                 |
| Interac e-Transfers | Create, edit or delete roles. No approvals requ *                                                          |
| → Send              | Mastercard <sup>®</sup> Services<br>Add/remove cardholders, change card limits, order cheques, or transfer |
| → Receive           | Service statements                                                                                         |
|                     | Allow access to the service statements.                                                                    |
| → Autodeposit       |                                                                                                    |
| eft 🔶               |                                                                                                    |

5. Select the **EFT permissions** you wish to assign to the role and select **Next**.

| Services & permission<br>Define the service and permission s | a settings<br>settings that users in this role will be entitled to. |
|--------------------------------------------------------------|---------------------------------------------------------------------|
|                                                              |                                                                     |
| Administration                                               | EFT permissions                                                     |
| Account Details                                              | Manage profile                                                      |
| Transfers                                                    | Create. edit, and delete profiles.                                  |
| Bill Pay                                                     | Greate, edit, and delete receivers.                                 |
| Interac e-Transfers                                          |                                                                     |
| ↦ Send                                                       |                                                                     |
| ⊷ Receive                                                    |                                                                     |
|                                                              |                                                                     |
| → Autodeposit                                                |                                                                     |
| EFT                                                          |                                                                     |
|                                                              |                                                                     |
| Single EFTs (One-Off Payments)                               |                                                                     |
| Cancel Previous                                              | Nox e                                                               |

### 6. Select Complete.

|              | Role info                                   | Services & Permissions | Verificat |
|--------------|---------------------------------------------|------------------------|-----------|
| /erify detai | ils                                         |                        |           |
|              | ensure this role configuration is complete. |                        |           |
| Info         |                                             |                        |           |
| Role name    | Role description                            |                        |           |
| Payroll      | Payroll                                     |                        |           |
| Edit info    |                                             |                        |           |
| Services & l | Permissions                                 |                        |           |
|              |                                             |                        |           |

7. You should receive a confirmation of the role creation.

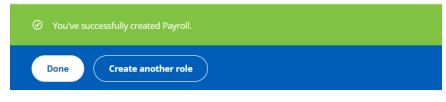

#### Add Services & Permissions to the Role

1. From the **Payroll** page, select the **Services & Permissions** tab.

| < Back                          |   |  |
|---------------------------------|---|--|
| Payroll                         |   |  |
| Payroll                         |   |  |
| Accounts Services & Permissions | + |  |
| Operating Accounts              |   |  |
| 😑 Canadian Dollars (1)          |   |  |

2. Select **EFT Profiles**. Then select the profile ID(s) you wish to assign to the role from the **Current Profile IDs** dropdown.

| Services & permiss             | ion settings                                              |
|--------------------------------|-----------------------------------------------------------|
| Define the service and permiss | ion settings that users in this role will be entitled to. |
|                                |                                                           |
| Administration                 | Profile IDs                                               |
| Account Details                |                                                           |
| Transfers                      | Assign one or more existing Profile IDs to this service.  |
| Bill Pay                       | Select -                                                  |
| Interac e-Transfers            | Select all                                                |
| ⊶ Send                         | Mixed                                                     |
| → Receive                      | Receivables                                               |
|                                |                                                           |
| → Autodeposit                  |                                                           |
| EFT                            |                                                           |
| 🖙 EFT Profiles                 | -                                                         |
| Previous                       |                                                           |

3. Select profile ID(s) from the **Current Profile IDs** dropdown.

| Administration      | Profile IDs                                                                     |
|---------------------|---------------------------------------------------------------------------------|
| Account Details     | Andreas and an initial Description and this and the                             |
| Transfers           | Assign one or more existing Profile IDs to this service.<br>Current Profile IDs |
| Bill Pay            | Select ~ Remove all                                                             |
| Interac e-Transfers | Select all                                                                      |
| → Send              | Mixed                                                                           |
| → Receive           | Receivables                                                                     |
| Request money       |                                                                                 |
| 🖙 Autodeposit       | Receivables                                                                     |
| EFT                 |                                                                                 |
|                     |                                                                                 |
|                     |                                                                                 |

4. Select the profile ID to open the profile ID details.

| Administration      | Profile IDs                                              |
|---------------------|----------------------------------------------------------|
| Account Details     | Assign one or more existing Profile IDs to this service. |
| Transfers           | Current Profile IDs                                      |
| Bill Pay            | Select • Remove all                                      |
| Interac e-Transfers | Mixed $	imes$ Receivables $	imes$                        |
| 🖙 Send              |                                                          |
| ⊷ Receive           | Mixed                                                    |
| → Request money     |                                                          |
| - Autodeposit       | Receivables                                              |
| EFT                 |                                                          |
| 🛶 EFT Profiles      |                                                          |

5. Scroll down to **Entitlements** and select the entitlements you wish to assign to the profile ID. (Reference image on the following page.)

See: <u>Entitlements section</u> for additional details.

| EFT                            | Profile ID details       |                                            |  |  |  |  |
|--------------------------------|--------------------------|--------------------------------------------|--|--|--|--|
|                                | Profile ID name          | PAYABLES                                   |  |  |  |  |
| → EFT Profiles                 | Profile ID number        | A009D                                      |  |  |  |  |
|                                | Status                   | Active                                     |  |  |  |  |
| Single EFTs (One-Off Payments) | Originator name          | (                                          |  |  |  |  |
| in find                        | Payment type             | Send                                       |  |  |  |  |
| → Send                         | Settlement account       | 783-000003 CAD                             |  |  |  |  |
| → Collect                      | Return account           | 783-( CAD                                  |  |  |  |  |
| concer                         | Entitlements by profile  |                                            |  |  |  |  |
| Remote deposit capture         |                          |                                            |  |  |  |  |
|                                | Select all               |                                            |  |  |  |  |
|                                |                          |                                            |  |  |  |  |
| AGLC payments                  |                          |                                            |  |  |  |  |
|                                |                          | View profile ID                            |  |  |  |  |
| Wires                          | Manage templates         |                                            |  |  |  |  |
| → Canada (Transit/Institution) | View drafte cummany *    |                                            |  |  |  |  |
| → canada (mansionisticution)   | View drafts summary *    |                                            |  |  |  |  |
| → USA (ABA/Fedwire)            | View details of drafts * |                                            |  |  |  |  |
|                                | Create n                 | nanual EFT                                 |  |  |  |  |
| → International (SWIFT/BIC)    | Create E                 | FT from template                           |  |  |  |  |
| ()                             | Import E                 | FT file                                    |  |  |  |  |
|                                | View summary of          | of EFT history *                           |  |  |  |  |
|                                |                          | of EFT history *                           |  |  |  |  |
|                                |                          |                                            |  |  |  |  |
|                                |                          | entitlements in order to activate Submit f |  |  |  |  |
|                                | Submit file              |                                            |  |  |  |  |
|                                | Vieux eniente 8 e        |                                            |  |  |  |  |
|                                | View rejects & r         |                                            |  |  |  |  |
|                                | Manage retu              | irns (representments)                      |  |  |  |  |

6. If the **Submit file** checkbox has been selected, the **Permissions** section will appear on the right side of the page. Under **Permissions**, select the **Approval rule**.

| See: Appr                           | oval Permis                                                      | sions sect       | <u>ion</u> for additional c  | ietalis. |
|-------------------------------------|------------------------------------------------------------------|------------------|------------------------------|----------|
| → Request money                     |                                                                  |                  |                              |          |
| → Autodeposit                       | Profile ID details Profile ID name Mix Profile ID number M38     |                  | Permissions<br>Approval rule | +        |
| EFT                                 | Status Acti<br>Originator name Max                               | ve<br>XSBCCARCIA | No approvals required        | <u> </u> |
| Single EFTs (One-Off Payments)      | Payment type Bot<br>Settlement account 760<br>Return account 760 | CAD              | Single approval              |          |
| $\mapsto$ Send<br>$\mapsto$ Collect | Entitlements by profile ID                                       |                  | Dual approval<br>Deny        |          |
| Remote deposit capture              | View profile ID                                                  |                  |                              |          |
| AGLC payments<br>Wires              | View drafts summary *                                            |                  |                              |          |
| → Canada (Transit/Institution)      | View details of drafts <sup>3</sup>                              |                  |                              |          |
| Cancel Previous                     | Next +                                                           |                  |                              |          |

#### See: Approval Permissions section for additional details

#### 7. Enter Approval limits and select **Next.**

| EFT                              |                            |                     |                                              |   |
|----------------------------------|----------------------------|---------------------|----------------------------------------------|---|
| EFI                              | Profile ID details         |                     | Permissions                                  |   |
| → EFT Profiles                   | Profile ID name            | Mixed               | Approval rule                                |   |
| Liffiones                        | Profile ID number          | ADCOL               |                                              |   |
| Single EFTs (One-Off Payments)   | Status                     | Active              | Single approval *                            |   |
| single at is (one off officials) | Originator name            | COCHIMINE DIRE      |                                              |   |
| ⇒ Send                           | Payment type               | Ct                  | If sending transaction amount exceeds        |   |
|                                  | Settlement account         | 703-00123131024 CAD | \$0.00                                       | - |
| → Collect                        | Return account             | 74 CAD              |                                              |   |
|                                  | Entitlements by profile ID | D                   | If collected transaction amount exceeds      |   |
| Remote deposit capture           | Select all                 |                     | \$0.00                                       | + |
| AGLC payments                    | View profile ID            |                     | If sent daily amount exceeds                 |   |
|                                  |                            |                     | in selic daily announce Accecus              |   |
| Wires                            | Manage templates           |                     | \$0.00                                       | - |
| → Canada (Transit/Institution)   | View drafts summary        | y *                 | Sent daily amounts can't exceed \$1,000,900. |   |
| → USA (ABA/Fedwire)              | View details of dr         | rafts *             | If collected daily amount exceeds            |   |
| - OSA (ABA/redwire)              | Create manua               | al EFT              | \$0.00                                       | - |
| → International (SWIFT/BIC)      | Create EFT fro             | om template         |                                              |   |
|                                  | Import FET fil             | e                   | Collected daily amounts can't exceed \$500.  |   |
| Cancel Previous                  | Next                       |                     |                                              |   |

### 8. Verify the details, and select **Complete**.

| < Back                |                                            |                        |              |  |
|-----------------------|--------------------------------------------|------------------------|--------------|--|
| New Role              | )                                          |                        |              |  |
|                       |                                            |                        |              |  |
|                       | Role info                                  | Services & Permissions | Verification |  |
|                       |                                            |                        |              |  |
| Verify details        | 5                                          |                        |              |  |
|                       |                                            |                        |              |  |
| Review settings to en | isure this role configuration is complete. |                        |              |  |
|                       |                                            |                        |              |  |
| Info                  |                                            |                        |              |  |
| Role name             |                                            |                        |              |  |
| AP_Clerk              |                                            |                        |              |  |
| Edit info             |                                            |                        |              |  |
| Edit Into             |                                            |                        |              |  |
|                       | - +                                        |                        |              |  |
| Previous              | Complete                                   |                        |              |  |
|                       |                                            |                        |              |  |

8. A confirmation message with the assigned role name will appear.

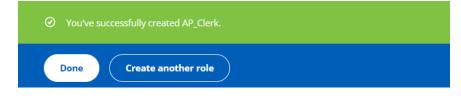

### Entitlements

The following entitlements can be assigned to a profile ID:

- View rejects & returns allows the role to view transactions rejected or returned.
- **View drafts** allows the role to view the draft file(s) created but not sent.
- View details of drafts allows the role to view details of the draft file(s).
- View summary of EFT history allows the role to view the summary of the EFT history.
- View details of EFT history allows the role to view item details in the EFT history.
- Manage returns (representments) allows the role access in order to represent returned transactions or cancel an auto representment.
- **Manage templates** allows the role to access to add, edit and delete templates.
- **Create manual EFT** allows the role to create a manual EFT file.
- **Create EFT from template** allows the role to create an EFT file from a template.
- **Import EFT file** allows the role to import an EFT file.
- **Submit file** allows the role to send an EFT file to workflow for processing.

#### **Approval Permissions**

The following approval settings may be assigned to roles within each profile ID:

- **Deny** when a file exceeds the specified dollar amount entered by the Administrator, it is denied. If no specified amount is entered, the amount defaults to \$0 and all files will fail to process.
- **No approval required** User doesn't require secondary approval and doesn't have a file limit. The user is only subject to the business-level file and daily limits.
- **Single approval required** A file that exceeds a specified dollar amount must be approved by one other user with an approval rule. A file below the specified dollar amount doesn't require approval.
- **Dual approval required** A file must be approved by two different users who have been assigned the approval entitlement.

**Note**: In single and dual approvals, file and daily limits can be selected. Once single or dual approval is selected, the default dollar amount is set at \$0.

An approver can only approve files created by others when the files are released into workflow. In addition, files must be approved within specific time limits. A file awaiting approval will expire 60 days after the file has been submitted to workflow.

#### **User Creation**

- 1. From the main navigation, select **Admin Roles & Users**, then **Create user**.
- 2. Enter the **New user** information.

|                  | •<br>User info |                | Select role |  |
|------------------|----------------|----------------|-------------|--|
|                  |                |                |             |  |
| User information |                |                |             |  |
|                  |                |                |             |  |
| Jsername         |                |                |             |  |
|                  |                | Check username |             |  |
| First name       |                | Last name      |             |  |
|                  |                |                |             |  |
| mail             |                | Confirm email  |             |  |
|                  |                |                |             |  |
|                  |                |                |             |  |

- 3. Select **Check username** to make sure it's available.
- 4. Select **Next**.

| User information                               |                  |  |
|------------------------------------------------|------------------|--|
| Jsername<br>JaneDoe<br>Ø Username is available | Check username   |  |
| First name                                     | Last name        |  |
| Jane                                           | Doe              |  |
| Email                                          | Confirm email    |  |
| jdoe@hotmail.com                               | jdoe@hotmail.com |  |

5. A confirmation message will appear.

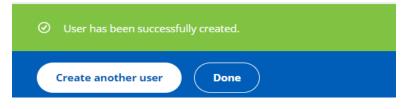

# **User Procedures**

### **Managing Receivers**

To create an EFT file, it is necessary to first create a receiver or receivers using the **Receivers** tab.

The **Receivers** tab allows you to create receiver(s) and change the details of the receiver(s) you have created.

Receiver details will be used when creating EFT files manually or when selecting or creating EFT templates.

### Add a Receiver

1. From the EFTs home page, select the **Receivers** tab.

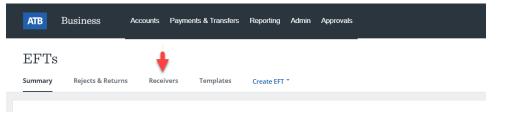

#### 2. Select Add Receiver.

| Nuclear of Channer (0)                      | iquidity |
|---------------------------------------------|----------|
| Notice of Change (0)                        | •        |
| Manage Receivers                            |          |
| Search mr.customer Bulk edits  Add Receiver | ar       |

- 3. Enter the receiver's details:
  - Receiver name
  - Receiver type Send money, Collect money or both Send money and Collect money
  - Bank number
  - Transit number
  - Account number
  - Currency CAD or USD
  - Memo 1 (optional) will go out with the transaction to the Financial Institution of the receiver.

| < Back to EFTs<br>Add Receiver      |                |
|-------------------------------------|----------------|
| Receiver name                       |                |
| Receiver type                       |                |
| Send money Collect money            |                |
| Bank number Transit number          |                |
| 3 digits 5 digits                   |                |
| Account number                      | Currency CAD ~ |
| Enter up to 12 numbers and letters. |                |
| Memo 1 (optional)                   |                |
| Add Receiver Cancel                 |                |

4. Select Add Receiver.

The combination of the bank and transit number will be validated once this page is submitted. ATB doesn't validate receiver account numbers.

#### Edit a Receiver

- 1. From the EFTs home page, select the **Receivers** tab.
- 2. Select the receiver whose information you want to change.
- 3. Select Edit.

| ATB Business Acco         | unts Payments & Transfer | s Reporting Admin , | Approvals      |          |         |      |                   |              | ¢ Ø            | ۵       |
|---------------------------|--------------------------|---------------------|----------------|----------|---------|------|-------------------|--------------|----------------|---------|
| EFTs                      |                          |                     |                |          |         |      |                   | As of Mar    | 31, 2022 @ 7:5 | 57pm MT |
| Summary Rejects & Returns | Receivers Templates      | Create EFT *        |                |          |         |      |                   |              |                |         |
| Notice of Change (0)      |                          |                     |                |          |         |      |                   |              |                | ~       |
| Manage Receivers          |                          |                     |                |          |         |      |                   |              |                |         |
| Search                    |                          | Q                   |                |          |         |      |                   | Bulk edits * | Add Receive    | er      |
| Receiver name             | Bank number              | Transit number      | Account number | Currency | Collect | Send | Memo 1 (optional) |              |                |         |
|                           | 003                      | 03749               |                | CAD      | ~       | ~    | testing 123       | E            | idit Dele      | ete     |
| Chatty Kathy              | 219                      | 07059               | 123456789      | CAD      |         | ~    |                   |              | idit Dele      | ete     |

#### 5. Edit the receiver's information.

| Edit receiver                       |          |
|-------------------------------------|----------|
| Chatty Kathy                        |          |
| Receiver type                       |          |
| Send money                          |          |
| Collect money                       |          |
| Bank number Transit number          |          |
| 219 07069                           |          |
| 3 digits 5 digits                   |          |
| Account number                      | Currency |
| 123456789                           | CAD ~    |
| Enter up to 12 numbers and letters. |          |
| Memo 1 (optional)                   |          |
|                                     |          |
| Save                                |          |

6. Select **Save**.

### Delete a Receiver

1. From the EFTs home page, select the **Receivers** tab.

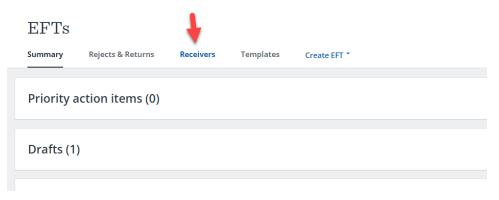

2. Select the receiver whose information you want to delete.

| EFTs          |                   |           |                |                |          |              |              |                   | As o         | f Apr 4, 2022 @ 11:10am MT |
|---------------|-------------------|-----------|----------------|----------------|----------|--------------|--------------|-------------------|--------------|----------------------------|
| Summary       | Rejects & Returns | Receivers | Templates Cro  | eate EFT 👻     |          |              |              |                   |              | Liquidity                  |
| Notice of (   | Change (0)        |           |                |                |          |              |              |                   |              | ~                          |
| Manage R      | eceivers          |           |                |                |          |              |              |                   |              |                            |
| Search        |                   |           |                | _              |          |              |              |                   |              |                            |
| mr customer   |                   |           | 8 0            | 2              |          |              |              |                   | Bulk edits 🔹 | Add Receiver               |
| Receiver name | Bank r            | number    | Transit number | Account number | Currency | Collect      | Send         | Memo 1 (optional) |              | +                          |
| Mr Customer   | 219               |           | 07509          | 123456789      | CAD      | $\checkmark$ | $\checkmark$ |                   |              | Edit Delete                |

- 3. Select **Delete**.
- 4. Confirm by selecting **Delete** in the confirmation pop up.

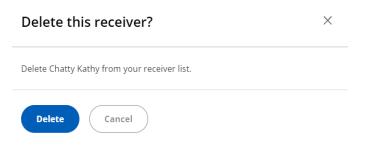

# **Delete Multiple Receivers**

1. From the EFTs home page, select the **Receivers** tab.

| EFTs       |                   | +         |           |              |  |
|------------|-------------------|-----------|-----------|--------------|--|
| Summary    | Rejects & Returns | Receivers | Templates | Create EFT * |  |
|            |                   |           |           |              |  |
| Priority a | ction items (0)   |           |           |              |  |
|            |                   |           |           |              |  |
| Drafts (1) | )                 |           |           |              |  |
|            |                   |           |           |              |  |
|            |                   |           |           |              |  |

2. Select Manage Receivers.

#### 3. From the **Bulk edits** dropdown, select **Delete receivers**.

| EFTs     |                   |           |           |              |  |       |       | As of №          |
|----------|-------------------|-----------|-----------|--------------|--|-------|-------|------------------|
| Summary  | Rejects & Returns | Receivers | Templates | Create EFT * |  |       |       |                  |
| Notice o | f Change (0)      |           |           |              |  |       |       |                  |
| Manage   | Receivers         |           |           |              |  |       |       |                  |
| Search   |                   |           |           | Q            |  |       |       | Bulk edits ^     |
|          |                   |           |           |              |  | . U . | <br>- | Delete receivers |

4. Select the check box beside the receiver name for each receiver you want to delete.

| Manage Receivers   |                   |                |                |          |         |      |                   |             |
|--------------------|-------------------|----------------|----------------|----------|---------|------|-------------------|-------------|
| Receiver name      | Bank number       | Transit number | Account number | Currency | Collect | Send | Memo 1 (optional) |             |
| DB                 | 219               | 07509          | 100527801      | CAD      | ~       | ~    |                   | Edit Delete |
| Bernice            | 003               | 00629          | 47242842782    | CAD      |         | ~    |                   | Edit Delete |
| George's Trucking  | 003               | 00629          | 103891009      | CAD      |         | ~    |                   | Edit Delete |
| Delete receiver(s) | Cancel 0 receiver | s selected     |                |          |         |      |                   |             |

5. Select **Delete receiver(s)**.

| Manage Receivers   |                  |                |                |          |         |              |                   |             |
|--------------------|------------------|----------------|----------------|----------|---------|--------------|-------------------|-------------|
| Receiver name      | Bank number      | Transit number | Account number | Currency | Collect | Send         | Memo 1 (optional) |             |
| DB                 | 219              | 07509          | 100527801      | CAD      | ~       | $\checkmark$ |                   | Edit Delete |
| Bernice            | 003              | 00629          | 47242842782    | CAD      |         | ~            |                   | Edit Delete |
| George's Trucking  | 003              | 00629          | 103891009      | CAD      |         | $\checkmark$ |                   | Edit Delete |
| Delete receiver(s) | Cancel 2 receive | rrs selected   |                |          |         |              |                   |             |

# 6. Confirm by selecting **Delete**.

| Delete these receivers? |             |                |                |          |  |  |  |  |  |  |
|-------------------------|-------------|----------------|----------------|----------|--|--|--|--|--|--|
| Receiver name           | Bank number | Transit number | Account number | Currency |  |  |  |  |  |  |
| George's Trucking       | 003         | 00629          | 103891009      | CAD      |  |  |  |  |  |  |
| Bernice                 | 003         | 00629          | 47242842782    | CAD      |  |  |  |  |  |  |
| Delete                  | Cancel      |                |                |          |  |  |  |  |  |  |

- 7. You should receive a confirmation of the receiver(s) deleted.
  - ⊘ You've successfully deleted 2 receivers.

# Managing EFTs

There are three ways to initiate an EFT file:

- Create an EFT file from saved receivers.
- Create an EFT file from a template.
- Import an EFT file created by your own accounting software.

Once the files are created or imported, you can send them to ATB Business for processing.

Each file can contain up to 50,000 Send and/or Collect transactions.

### Minimum Time Required

EFT files must be received **one business day prior to the earliest transaction due date**, to ensure timely processing.

This ensures that any problems in processing can be dealt with effectively.

**Note**: this timeframe does not include the internal workflow approval time you may require in order to submit your file to ATB Business.

# **Creating Files**

# Create a File Manually

- 1. From the EFTs home page, select **Create EFT**.
- 2. Select **Create a File**.

| <b>ATB</b> Business            | Accounts Pay  | ments & Transfers                  | Reporting  | Admin | Approvals |
|--------------------------------|---------------|------------------------------------|------------|-------|-----------|
| EFTS<br>Summary Rejects & Retu | rns Receivers | Tem                                | Create EFT | •     |           |
| Priority action items          | (0)           | Import a<br>Select a t<br>Create a | emplate    |       |           |

3. Enter a **File name**.

| < Back to EFTs               |                    |                    |                      |            |          |                 |              |
|------------------------------|--------------------|--------------------|----------------------|------------|----------|-----------------|--------------|
| Create EF                    | T File             |                    |                      |            |          |                 |              |
| File name                    |                    | EFT Profile        |                      |            |          |                 |              |
|                              |                    | Select EFT profile |                      |            |          |                 |              |
| Enter a file name of up to 1 | 50 characters.     |                    |                      |            |          |                 |              |
|                              |                    |                    |                      |            |          |                 |              |
| EFT file transa              | ctions             |                    |                      |            |          |                 |              |
|                              |                    |                    |                      |            |          |                 |              |
|                              |                    |                    |                      |            |          |                 |              |
| Send items                   | Collect items<br>0 | Total sent<br>0    | Total collected<br>0 |            |          |                 | Bulk edits 👻 |
|                              |                    |                    |                      |            |          |                 |              |
| Receiver                     | Send               | d/Collect Due D    | ate Transaction Type | e Memo 1 🚯 | Memo 2 📵 | Internal Memo 🚯 | Amount       |
|                              |                    |                    |                      |            |          |                 |              |

4. Choose Select EFT profile.

**Note**: Profile selection is only required when you have **multiple EFT profiles**.

• Scroll or **Search** then select the profile you want to use for the creation of the EFT file.

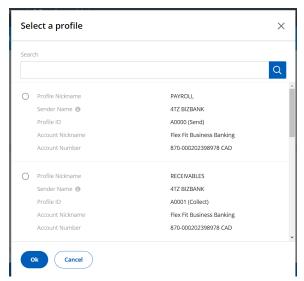

- 5. Select **Ok**.
- The profile selected determines the type of transactions in the file (Send, Collect or Send and Collect). The sender name and account that will be used for settlement is displayed for your confirmation.
- 6. Select Add Transaction.

| < Back to EFTs             |                 |                       |                 |      |                     |            |
|----------------------------|-----------------|-----------------------|-----------------|------|---------------------|------------|
| Create EF                  | 'T File         |                       |                 |      |                     |            |
| File name                  |                 | EFT Profile           |                 |      |                     |            |
| exchange2                  |                 | Mixed<br>897-00013483 | 39601 CAD       | Edit |                     |            |
| Enter a file name of up to | 150 characters. |                       |                 |      |                     |            |
|                            |                 |                       |                 |      |                     |            |
|                            |                 |                       |                 |      |                     |            |
| EFT file trans             | actions         |                       |                 |      |                     |            |
|                            |                 |                       |                 |      |                     | •          |
| Send Items                 | Collect items   | Total sent            | Total collected |      |                     |            |
| 0                          | 0               | 0                     | 0               |      | Bulk edits * Add Tr | ransaction |
|                            |                 |                       |                 |      |                     |            |

7. Select a receiver from the drop down list of previously saved receivers or type in the receiver name.

| EFT file transactions                                                       |                 |                      |                  |          |          |               |                 |
|-----------------------------------------------------------------------------|-----------------|----------------------|------------------|----------|----------|---------------|-----------------|
| Send items Collect items 0 0                                                | Total sent<br>0 | Total collected<br>0 |                  |          |          | Bulk edits 🎽  | Add Transaction |
| Receiver                                                                    | Send/Collect    | Due Date             | Transaction Type | Memo 1 🛛 | Memo 2 🛛 | Internal Memo | Amount          |
| Select -                                                                    | Select          | •                    | 🗂 Select 👻       |          |          |               | \$0.00 :        |
| Baker,<br>004-80633-1<br>Barkey,unu<br>003-00009-5<br>Holdings<br>219-07409 |                 |                      |                  |          |          |               |                 |
|                                                                             |                 |                      |                  |          |          |               |                 |

- 8. Enter the following information (required):
- Select Send or Collect.
- Select a **Due Date**.
- Select a **Transaction Type** or type in a transaction type code or a keyword.

See: Payments Canada Transaction Codes

• Enter **Amount**.

| EFT file transactions        |                     |                   |                  |          |          |                 |                 |
|------------------------------|---------------------|-------------------|------------------|----------|----------|-----------------|-----------------|
| Send items Collect items 0 0 | Total sent Tot<br>0 | al collected<br>0 |                  |          |          | Bulk edits      | Add Transaction |
| Receiver                     | Send/Collect        | Due Date          | Transaction Type | Memo 1 🛛 | Memo 2 🛛 | Internal Memo 🖲 | Amount          |
| Select                       | - Select            | •                 | 🗎 Select         | •        |          |                 | \$0.00          |
|                              |                     |                   |                  |          |          |                 |                 |
|                              |                     |                   |                  |          |          |                 |                 |
|                              |                     |                   |                  |          |          |                 |                 |
| Send file Save Draft Cane    | cel                 |                   |                  |          |          |                 |                 |

• The other 3 fields are **optional** and can be used for your tracking or identification.

- Memo 1 also known as Cross Reference. Any changes made will not be saved with the Receiver for future use. This information goes out with the transaction.
- **Memo 2** also known as Sundry data (optional). This information goes out with the transaction.
- **Internal Memo** this information does not go out with the transaction and is for your purposes only.
- 9. Select **Add Transaction** (see image below) to add another row.

#### OR

- 10. Select the three vertical dots menu to:
- Add a new row.
- Duplicate this row.
- Delete this row.

| EFT file trans  | actions            |                 |                      |                  |          |          |                 |                    |
|-----------------|--------------------|-----------------|----------------------|------------------|----------|----------|-----------------|--------------------|
| Send items<br>0 | Collect items<br>0 | Total sent<br>0 | Total collected<br>0 |                  |          |          | Bulk edits      | Add Transaction    |
| Receiver        |                    | Send/Collect    | Due Date             | Transaction Type | Memo 1 🛛 | Memo 2 🛛 | Internal Memo 🛛 | Amount             |
| Select          |                    | • Select        | •                    | 🗂 Select         | •        |          |                 | Add new row        |
|                 |                    |                 |                      |                  |          |          |                 | Duplicate this row |
|                 |                    |                 |                      |                  |          |          |                 | Delete this row    |
|                 |                    |                 |                      |                  |          |          |                 |                    |
|                 |                    |                 |                      |                  |          |          |                 |                    |

- 11. To proceed:
- Select **Send to ATB** If the file is complete and you are ready to send it.
- Select **Save Draft** If the file is incomplete or you are not ready to send it.

| Send items<br>1                | Collect items<br>0 | Total sent<br>\$1,000.00 | Total collected            |              |          | Bulk edits *    | Add Transaction |
|--------------------------------|--------------------|--------------------------|----------------------------|--------------|----------|-----------------|-----------------|
| eceiver                        |                    | Send/Collect             | Due Date Transaction T     | ype Memo 1 🚯 | Memo 2 🕚 | Internal Memo 🕚 | Amount          |
| BizBank<br>219-08709-590037979 | •                  | Send -                   | Oct 29, 2021 📩 400 - Renta | lea: *       |          |                 | \$1,000.00      |

• Saved drafts will display on the EFTs home page under the **Summary** tab in the **Drafts** section.

| m EFTs                    |           |           |              |  |
|---------------------------|-----------|-----------|--------------|--|
| Summary Rejects & Returns | Receivers | Templates | Create EFT * |  |
| Priority action items (0) |           |           |              |  |
| Today's settlements (0)   |           |           |              |  |
| Drafts (1)                |           |           |              |  |
| EFT history               |           |           |              |  |

# Create a File from a Template

You can create, save and reuse templates for EFT files. This is a convenient option for files that need to be sent out regularly with only a few changes.

- 1. From the EFTs home page, select **Create EFT**.
- 2. Choose **Select a template**.

| EFTs                                |     |                   |
|-------------------------------------|-----|-------------------|
| Summary Rejects & Returns Receivers | Tem | Create EFT *      |
|                                     |     | Import a File     |
| Priority action items (0)           |     | Select a template |
|                                     | -   | Create a File     |

3. Select the template you want to use and select **Create EFT**.

| ATB Business Ac                      | counts Payments & Transfers Reporting /                 | Admin Approvals                       |                | ይ @ ≗<br>       |
|--------------------------------------|---------------------------------------------------------|---------------------------------------|----------------|-----------------|
| < Back<br>Select a template          |                                                         |                                       |                |                 |
| O Use templates for EFTs you send re | gularly. It's an easy way to maintain consistent inform | ation that doesn't change frequently. |                |                 |
| Search                               | Q                                                       |                                       |                | Create template |
| Template name                        | Profile                                                 | Send amount                           | Collect amount |                 |
| March 15th payroll                   | Salaries<br>A00BL                                       | \$3.00                                | \$0.00         | Create EFT      |
| Partime Staff                        | Səlaries<br>A00BL                                       | \$9.00                                | \$0.00         | Create EFT      |

- 4. Update the required fields for each transaction:
- Enter the **Due Date** (mandatory) and change the **Amount** if required.
- Memo 1, Memo 2, and Internal Memo are optional.

| ATB Business Acco                     | unts Payments & Transfers  | Reporting Admin Approv | ls                                                 | ¢ @ &           |
|---------------------------------------|----------------------------|------------------------|----------------------------------------------------|-----------------|
| EFT file transactions                 |                            |                        |                                                    |                 |
| Send items Collect items 2 0          | Total sent Total<br>\$3.00 | collected<br>0         | Bulk edits                                         | Add Transaction |
| Receiver                              | Send/Collect               | Due Date               | T ansaction Type Memo 1 0 Memo 2 0 Internal Memo 0 | Amount          |
| Kaitlyn Kastelic<br>001-26339-3988809 | - Send                     | • 🛗 Enter a due date.  | 200 - Payroli -                                    | \$2.00          |
| Dave Kastelic<br>540-05012-1033295    | * Send                     | • Enter a due date.    | 200 - Pøyroll -                                    | \$1.00 İ        |

• To manage multiple transactions, select **Bulk edits** to update the **Amount**, **Due Date**, **Transaction Type** or to **Delete** transactions.

| ATB Business A                         | ccounts Payments & Transfers F | Reporting Admin Approvals                   |                     | ₽ Ø .           |
|----------------------------------------|--------------------------------|---------------------------------------------|---------------------|-----------------|
| tor a memanie or op to 150 characters. |                                |                                             |                     |                 |
| FT file transactions                   |                                |                                             |                     |                 |
| Send items Collect items 2 0           | Total sent Total o<br>\$3.00   | collected<br>0                              | Bulk edits ^        | Add Transaction |
| eceiver                                | Send/Collect                   | Due Date Transaction Type Memo 1 0 Memo 2 6 | 0 Due date          | Amount          |
| Kaitlyn Kastelic<br>001-26339-3988809  | - Send                         | - Mar 15, 2022 📋 200 - Payroll -            | Transaction type    | \$2.00          |
|                                        |                                |                                             | Delete transactions |                 |

**Note**: You can make these field changes to transactions without affecting your original template.

- 5. To proceed:
- Select **Send file** if the file is complete and you are ready to send it.
- Select **Save Draft** if the file is incomplete or you are not ready to send it.
- Select **Cancel** to exit.

| Send items<br>2   | Collect items<br>0 | Total sent<br>\$3.00 | Total collec | ted<br>0     |                  |          |          | Bulk edits      | Add Transaction |
|-------------------|--------------------|----------------------|--------------|--------------|------------------|----------|----------|-----------------|-----------------|
| eiver             |                    | Send/Collect         |              | Due Date     | Transaction Type | Memo 1 @ | Memo 2 🛛 | Internal Memo 🛛 | Amount          |
| 01-26339-3988809  |                    | * Send               |              | Mar 15, 2022 | 200 - Payroll    |          |          |                 | \$2.00          |
| 540-05012-1033295 |                    | * Send               |              | Mar 15, 2022 | 200 - Payroll    |          |          |                 | \$1.00          |

# Import an EFT File

You can import an EFT file into ATB Business using files created by your own accounting software.

Most types of accounting software can create EFT files that are compatible with the ATB Business platform.

Refer to your accounting software user guide or contact your software vendor to confirm compatibility.

Three file types are supported for importing files. You can decide which type and format works best for your business:

- 1464 bye format (recommended)
- 96 byte format
- CSV file format

Start by creating the file using your account software, then save the file to your computer.

See: <u>Appendix B - EFT file formats & validations</u>

To import a file:

1. From the EFTs home page, select **Create EFT**.

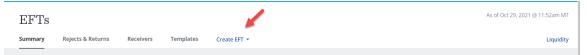

### 2. Select Import a File.

| EFTs                                |                                                     | As of Oct 29, 2021 @ 11:52am MT |
|-------------------------------------|-----------------------------------------------------|---------------------------------|
| Summary Rejects & Returns Receivers | en Create EFT •                                     | Liquidity                       |
| Today's settlements (0)             | Import a File<br>Select a template<br>Create a File | ~                               |

## 3. Choose Select EFT profile.

| <ul> <li>Back</li> <li>Import an EFT File</li> </ul> | Liq    | luidity |
|------------------------------------------------------|--------|---------|
| EFT Profile   Select EFT profile                     |        |         |
| Choose file                                          | Browse |         |
| File name                                            |        |         |
| Import file Cancel                                   |        |         |

4. If you have more than one EFT profile, select the profile ID you wish to use. The profile indicates the allowed type of transactions for the file (Send, Collect or Send and Collect). It provides the sender name and the settlement account.

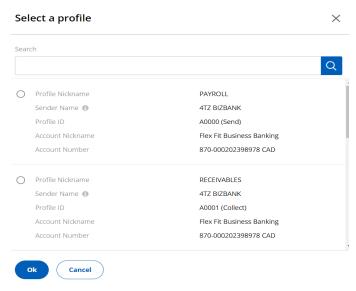

- 5. Select Ok.
- 6. Select **Browse** to search your computer for the file you want to import and open the file.

| EFT Profile                          |      |        |
|--------------------------------------|------|--------|
| EFTEntitle_1<br>760-000492368500 CAD | Edit |        |
| Choose file                          |      |        |
|                                      |      | Browse |
| File name                            |      |        |
|                                      |      |        |

- 7. The file selected will automatically be populated in the **File** name field. If you wish, you can clear the field and rename the file.
- 8. Select Import file.

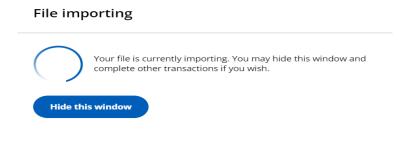

9. When the import process is successfully completed you will see a confirmation pop up.

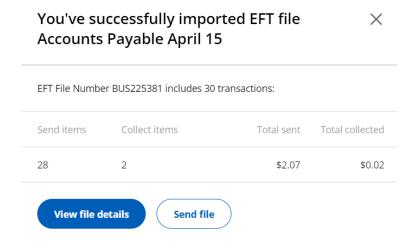

- View file details will take you to the Draft details screen.
- Send file will send the file for processing.
- 10. The successfully imported file is automatically saved to **Drafts**.

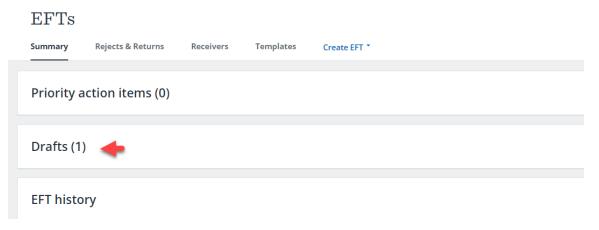

## **Import Errors**

If there are any errors during the import process, you will receive an error message. Select **View errors** to see a list of errors for the file you were trying to import.

|  | $\diamond$ | We couldn't import your EFT file Rent Nov. Please try again. ( | View errors |
|--|------------|----------------------------------------------------------------|-------------|
|--|------------|----------------------------------------------------------------|-------------|

The list of errors will be displayed. If you'd like to print the list, select **Download PDF**. You can review the errors, fix the file and try to import it again.

| 29 error(s) found. Please | fix these errors and try importing again. |          |           |
|---------------------------|-------------------------------------------|----------|-----------|
| Field name                | Error                                     | Line no. | Field no. |
| ogical record type ID     | Unknown record type.                      | 2        | 1         |
| Due date                  | Enter a valid due date.                   | 3        | 6         |
| Due date                  | Enter a valid due date.                   | 3        | 24        |
| Due date                  | Enter a valid due date.                   | 3        | 42        |
| Due date                  | Enter a valid due date.                   | 3        | 60        |
| Amount                    | Enter a valid amount.                     | 3        | 77        |
| Due date                  | Enter a valid due date.                   | 3        | 78        |

From here, you can choose to:

- Hide the importing window,
- Import another file, or
- Navigate away from the import screen.

Once the import has completed, a confirmation pop up will display in the bottom right corner of the screen. Select **View summary** to go to the **Draft** details screen.

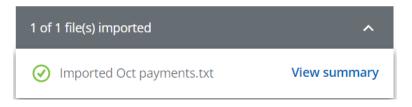

If errors have occurred during the import process, the pop up in the bottom right corner will display a red X next to each file with an error. Select **View summary** to see the import errors for the file.

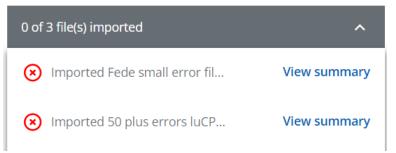

# Draft Files

The **Drafts** section displays files that have been created manually, created from a template or imported. Draft files are:

- 1. Files that have not yet been sent for processing or are pending future edits.
- 2. Files that have been sent for approval and:
  - approval is pending,
  - approval was rejected or failed, or
  - approval time expired.

**Note:** You will need to regularly review the files in **Drafts** to determine what actions need to be taken so the files can be sent for processing.

## View a Draft File

1. From the EFTs home page, under the **Summary** tab, select **Drafts**.

| ATB Business Accounts Payments & Transfers Reporting Admin Approvals | \$ @ &                         |
|----------------------------------------------------------------------|--------------------------------|
| EFTS<br>Summary Rejects & Returns Receivers Templates Create EFT *   | As of Mar 29, 2022 @ 4:28pm MT |
| Priority action items (0)                                            | ř                              |
| Drafts (2)                                                           |                                |
| EFT history                                                          | ~                              |

# 2. Select the row of the file you want to view.

| ATB Busi        | ness            | Accounts Paymer | rts & Transfers Reportin | g Admin | Approvals |              |                 |            |                 |           |                | 8      |
|-----------------|-----------------|-----------------|--------------------------|---------|-----------|--------------|-----------------|------------|-----------------|-----------|----------------|--------|
| EFTs            |                 |                 |                          |         |           |              |                 |            |                 | As of Mar | 29, 2022 @ 4:2 | '8pm M |
| Summary Re      | ejects & Return | s Receivers     | Templates Create E       | FT *    |           |              |                 |            |                 |           |                |        |
| Priority action | on items ((     | ))              |                          |         |           |              |                 |            |                 |           |                | ¥      |
| Drafts (2)      |                 |                 |                          |         |           |              |                 |            |                 |           |                | ^      |
| Date (from)     |                 | Date (to)       |                          | Search  |           |              |                 |            |                 |           |                |        |
| Mar 22, 2022    | Ë               | Mar 29, 2022    | 🛱 Apply                  |         |           | Q            |                 |            |                 |           |                |        |
| File number     | Profile         |                 | File name                |         | Fil       | e saved date | Total Collected | Total Sent | Originator      |           |                |        |
| BUS224072       | Mixed<br>A00E4  | -               | part time                |         | Ma        | ir 29, 2022  | \$0.00          | \$14.00    | Administrator   | Send file | Delete         | >      |
| BUS224071       | Mixed<br>A00E4  |                 | special payroll          |         | Ma        | ır 29, 2022  | \$0.00          | \$13.00    | Administrator L | Send file | Delete         | >      |
| EFT history     |                 |                 |                          |         |           |              |                 |            |                 |           |                | v      |

# 3. View the file details.

| ATB Busin                        | Accounts                             | Payments & Transfers                                               | Reporting Admin            | Approvals                                                       |                             |          |                 | 4 @ &           |
|----------------------------------|--------------------------------------|--------------------------------------------------------------------|----------------------------|-----------------------------------------------------------------|-----------------------------|----------|-----------------|-----------------|
| < <mark>Back</mark><br>File name |                                      |                                                                    |                            |                                                                 |                             |          |                 |                 |
| part time                        |                                      |                                                                    |                            |                                                                 |                             |          |                 |                 |
| Enter a file name of up to       | 150 characters.                      |                                                                    |                            |                                                                 |                             |          |                 |                 |
| Profile<br>Mixed<br>AD0E4        |                                      | Settlement account<br>Pay As You Go Account<br>897-00134839601 CAD |                            | Returns account<br>Pay As You Go Account<br>897-00134839601 CAD |                             |          |                 |                 |
| EFT file number<br>BUS224072     | Customer file number<br>202203290000 | File saved date<br>Mar 29, 2022                                    | Source<br>Manually Created | File status<br>Draft                                            | Originator<br>Administrator |          |                 |                 |
| EFT file transa                  | actions                              |                                                                    |                            |                                                                 |                             |          |                 |                 |
| Send items<br>1                  | Collect Items<br>0                   | Total sent Total<br>\$14.00                                        | collected<br>0             |                                                                 |                             |          | Bulk edits      | Add Transaction |
| Receiver                         |                                      | Send/Collect                                                       | Due Date                   | Transaction Type                                                | Memo 1 0                    | Memo 2 🛛 | Internal Memo 🛛 | Amount          |
| 219-07069-12345678               | 89                                   | * Send                                                             | • Mar 31, 2022             | 📋 201 - Spec payrol                                             | -                           |          |                 | \$14.00         |
| Send file                        | Save Draft Dele                      | ete file                                                           |                            |                                                                 |                             |          |                 |                 |

# Edit a Draft File

Files you have created in ATB Business (with the exception of imported files) can be edited prior to sending them for processing.

1. On the EFTs home page, under the **Summary** tab, select **Drafts**.

| EFTs                      |           |           |              |  | A | s of Jan 31, 2022 @ 7:40am MT |
|---------------------------|-----------|-----------|--------------|--|---|-------------------------------|
| Summary Rejects & Returns | Receivers | Templates | Create EFT 🝷 |  |   | Liquidity                     |
| Priority action items (0) |           |           |              |  |   | ~                             |
| Today's settlements (5)   |           |           |              |  |   | ~                             |
| Drafts (8)                |           |           |              |  |   | v                             |
| EFT history               |           |           |              |  |   | ~                             |

#### 2. Select the file you want to edit.

| Drafts (6)   |                          |                                                  |                 |                 |            |                           |           |        | ^  |
|--------------|--------------------------|--------------------------------------------------|-----------------|-----------------|------------|---------------------------|-----------|--------|----|
| Date (from)  | Date (to)                |                                                  | Search          |                 |            |                           |           |        |    |
| Apr 01, 2022 | Apr 08, 2022             | 2 🗎 Apply                                        |                 | Q               |            |                           |           |        |    |
| File number  | Profile                  | File name                                        | File saved date | Total Collected | Total Sent | Originator                |           |        |    |
| BUS225461    | Gym memberships<br>A00IV | Acct pay April                                   | Apr 8, 2022     | \$35.00         | \$0.00     | Administrator 4TZ BizBank | Send file | Delete | \$ |
| BUS225242    | test<br>A00CE            | 1464 invalid date<br>formatCPA1464Bit_202241.txt | Apr 6, 2022     | \$0.00          | \$0.01     | Administrator 4TZ BizBank | Send file | Delete | >  |

- 3. Once the file is selected, you can make the following changes (see image on the following page):
- (1) Change the File name
- (2) Add Transaction
- (3) Use **Bulk edits** to change the due date, transaction type, amount for all transactions in the file, or delete multiple transactions

- (4) Use the three vertical dots menu to add, duplicate or delete a row
- (5) Change the **Receiver**
- (6) Change the **Send/Collect** if the profile allows
- (7) Change the **Due Date**
- (8) Change the **Transaction Type**
- (9) Add or change **Memo 1** information
- (10) Add or change **Memo 2** information
- (11) Add or change Internal Memo information
- (12) Change the **Amount**

|                                                                     |                              | 1            |                                     |                                |                                    |                                                |          |                      |                       | Liqu             | idity    |
|---------------------------------------------------------------------|------------------------------|--------------|-------------------------------------|--------------------------------|------------------------------------|------------------------------------------------|----------|----------------------|-----------------------|------------------|----------|
| Board of Directors                                                  |                              |              |                                     |                                |                                    |                                                |          |                      |                       |                  |          |
| Enter a file name of up to 150 cl                                   | naracters.                   |              |                                     |                                |                                    |                                                |          |                      |                       |                  |          |
| Profile<br>SALARIES<br>A009C                                        |                              | Busi         | ement acc<br>ness Cust<br>001231510 | om Account II                  |                                    | account<br>6 Custom Account II<br>13151024 CAD |          |                      |                       |                  |          |
| EFT file number<br>BUS213384                                        | Customer file<br>20220126000 |              |                                     | File saved date<br>an 26, 2022 | File saved date<br>Jan 26, 2022    | Source<br>Manually Cre                         | ated     | File status<br>Draft | Originator<br>helen b |                  |          |
| FT file transactio                                                  | ons                          |              |                                     |                                |                                    |                                                |          |                      |                       |                  |          |
| Send items<br>8                                                     | Collect items<br>0           | Т            | otal sent<br>\$7.92                 | Total colle                    | cted<br>O                          |                                                |          |                      | 3<br>Bulk edits 💌     | Add Transact     | 2<br>ion |
| ceiver                                                              |                              | Send/Collect |                                     | Due Date                       | Transaction Type                   | Memo 1 🚯                                       | Memo 2 🚯 |                      | rnal Memo 🚯           | Amount           |          |
| JENSEN, Stanley                                                     | 5                            | Send         | 6                                   | 7                              | 8                                  | 9                                              |          | 10                   | 11                    | (12)             |          |
| 010-00949-0079235                                                   |                              | bena         |                                     | Jan 31, 2022  📩                | 200 - Payroll 👻                    |                                                |          |                      |                       | \$0.99           |          |
| 010-00949-0079235<br>BERGSMA-BOISVERT, Mar<br>219-07839-00513531179 | g                            | Send         | Ŧ                                   | Jan 31, 2022                   | 200 - Payroll ×<br>200 - Payroll × |                                                |          |                      |                       | \$0.99<br>\$0.99 | :        |

4. Once all changes have been made, proceed as follows:

- Select Save Draft If the file is incomplete or you are not ready to send it. Saved drafts will display on the EFTs home page under the Summary tab in the Drafts section.
- Select **Send file** if the file is complete and you want to send it.
- If the file requires approval, the file will move from **Drafts** to the **Priority action items** section.
- The person who has created the file will see the **Priority action items** without the option to **approve**.

| EFTs                        |                       |                     |              |      |              | As of Mar 25, 2022 @ 2:38pm MT |
|-----------------------------|-----------------------|---------------------|--------------|------|--------------|--------------------------------|
| Summary Rejo                | ects & Returns Receiv | ers Templates Creat | e EFT *      |      |              | Liquidity                      |
| Priority action             | n items (1) 🛛 🔶       |                     |              |      |              | ^                              |
| Expiry date                 | File name             | From                | То           | Туре | Amount       | [                              |
| in 2 months<br>May 24, 2022 | authtest              | Payables<br>A00H8   | View Details | EFT  | View Details |                                |
| Drafts (2)                  |                       |                     |              |      |              | ~                              |

• If you are the approver you will see the **Approve** button.

| EFTs                        |             |                   |              |      |              | As of Mar 25, 2022 @ 2:50pm MT |
|-----------------------------|-------------|-------------------|--------------|------|--------------|--------------------------------|
| Summary                     |             |                   |              |      |              | Liquidity                      |
| Priority actio              | n items (1) |                   |              |      |              | ^                              |
| Expiry date                 | File name   | From              | То           | Туре | Amount       | +                              |
| in 2 months<br>May 24, 2022 | authtest    | Payables<br>A00H8 | View Details | EFT  | View Details | Approve                        |
| Drofte (2)                  |             |                   |              |      |              | v                              |

• When **Approve** is selected, a pop up will appear with the options to **Approve file** or **Cancel**.

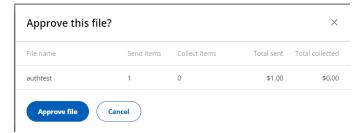

 If Approve file is selected, a confirmation message will appear. If further approval is required the message will include View pending approvals.

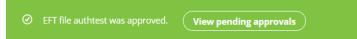

• The **Pending approvals** section will show that the 1st of 2 approvals has been completed.

| Financial A <sub>l</sub>    | pprovals |                   |              |                                                                      | As of Mar 25, 2022 @ 2:59pm MT |
|-----------------------------|----------|-------------------|--------------|----------------------------------------------------------------------|--------------------------------|
| New Pending                 | History  |                   |              |                                                                      | Allow notifications OFF        |
| Pending approva             | als (1)  |                   |              | O Note that requests made using the previous version of ATB Online B | usiness won't appear below     |
| All transfers (1) EF        | Τ (1)    |                   |              |                                                                      |                                |
| Expiry date                 | Туре     | From              | То           | Amount Originator                                                    | Approvals                      |
| in 2 months<br>May 24, 2022 | EFT      | Payables<br>A00H8 | View details | View details Administrator TANGLE CREEK ENERGY LTD.                  | <u>له (1/2)</u>                |

• When the last approval is complete the confirmation of "approved and sent to ATB for processing" will appear.

② EFT file authtest was approved and sent to ATB for processing.

# Delete a Draft File

## 1. On the **Drafts** page select **Delete**.

| Drafts (4)   |               |              |                                |                 |                 |            |                           |           |        | ^ |
|--------------|---------------|--------------|--------------------------------|-----------------|-----------------|------------|---------------------------|-----------|--------|---|
| Date (from)  |               | Date (to)    |                                | Search          |                 |            |                           |           |        |   |
| Jan 28, 2022 | Ë             | Feb 04, 2022 | Apply                          |                 | Q               |            |                           |           |        |   |
| File number  | Profile       | File n       | ame                            | File saved date | Total Collected | Total Sent | Originator                |           | 1      |   |
| BUS215964    | test<br>A00CE | org sr       | CPA1464Bit_202224.txt          | Feb 4, 2022     | \$1.01          | \$0.00     | Administrator 4TZ BizBank | Send file | Delete | > |
| BUS215963    | test<br>A00CE |              | eation<br>PA1464Bit_202224.txt | Feb 4, 2022     | \$1.01          | \$0.00     | Administrator 4TZ BizBank | Send file | Delete | > |

2. A pop up will appear with the options to **Delete** or **Cancel**.

| Are you sure yo | ou want to delete this file? |            |                 |
|-----------------|------------------------------|------------|-----------------|
| Send items      | Collect items                | Total sent | Total collected |
| 1 📕             | 0                            | \$13.00    | \$0.00          |

3. If **Delete** is selected, a confirmation message will appear.

Special payroll BUS224071 has been successfully deleted.

# Rejected, Expired or Failed Workflow

**Note:** If the status shows as **Approval failed**, this is due to system issues. Please resubmit for approval.

If the workflow shows **Approval rejected** (by the approver) or **Approval expired** (pending approval more than 60 days), you may wish to correct and resubmit.

1. From the EFTs home page, under the **Summary** tab, select **Drafts**.

| EFTs                                                       | As of Jan 31, 2022 @ 7:40am MT |
|------------------------------------------------------------|--------------------------------|
| Summary Rejects & Returns Receivers Templates Create EFT - | Liquidity                      |
| Priority action items (0)                                  | ~                              |
| Today's settlements (5)                                    | ×                              |
| Drafts (8)                                                 | , <b>*</b>                     |
| EFT history                                                | ~                              |

2. Identify the file that was rejected, expired or failed by selecting **View details to see Approval status**.

| Drafts (5)                  |                          |                   |                 |                 |                                   | ^                              |
|-----------------------------|--------------------------|-------------------|-----------------|-----------------|-----------------------------------|--------------------------------|
| Date (from)<br>Apr 01, 2022 | Date (to)                |                   | Search          | Q               |                                   |                                |
| File number                 | Profile                  | File name         | File saved date | Total Collected | Total Sent Originator             |                                |
| BUS225461                   | Gym memberships<br>A00IV | Acct pay April    | Apr 8, 2022     | \$35.00         | \$0.00 Administrator 4TZ BizBank  | Send file Delete               |
| BUS225239                   | SALARIES<br>A009C        | EMPLOYEES Payroll | Apr 6, 2022     | \$0.00          | \$12.00 Administrator 4TZ BizBank | View details to see Approval > |

3. When file status indicates **Approval rejected**, **expired** or **failed** you can edit the file by scrolling down to where the transactions in the file are listed.

| <b>ATB</b> Busi              | ness Accoun                 | ts Payments & Tr                                     | ransfers Reporting               | Approvals                                  |                                         | Ĺ                                            | 1 <sup>8</sup> (?) 2 |
|------------------------------|-----------------------------|------------------------------------------------------|----------------------------------|--------------------------------------------|-----------------------------------------|----------------------------------------------|----------------------|
| <sup>K Back</sup><br>EMPLOYI | EES Payroll                 |                                                      |                                  |                                            |                                         |                                              | Liquidit             |
| Profile<br>SALARIES<br>A009C |                             | Settlement accou<br>Business Custor<br>783-001201000 | m Account II                     | Returns account<br>Business Custom<br>783- |                                         |                                              |                      |
| EFT file number<br>BUS225239 | Payment order ni<br>No data |                                                      | File saved date<br>Apr 6, 2022   | Source<br>Manually Created                 | File status<br><b>Approval rejected</b> | Originator<br>Administrator 4TZ BizBank      |                      |
| EFT file transa              | actions                     |                                                      |                                  | -                                          | A new file number                       | r will be created when you select Try again. |                      |
| Send items<br>12             | Collect items<br>0          | Total sent<br>\$12.00                                | Total collected<br><b>\$0.00</b> |                                            |                                         |                                              |                      |
| Search                       |                             |                                                      |                                  |                                            |                                         |                                              |                      |
| Try Again                    |                             |                                                      |                                  |                                            |                                         |                                              |                      |

- 4. Select **Try Again.** You can make the following changes (see image below):
- (1) Change the File name
- (2) Add transaction
- (3) Use **Bulk edits** to change the due date, transaction type, amount for all transactions in the file, or delete multiple transactions
- (4) Use the three dots menu to add, duplicate or delete a row
- (5) Change the **Receiver**
- (6) Change the **Send/Collect** if the profile allows
- (7) Change the **Due Date**
- (8) Change the **Transaction Type**
- (9) Add or change **Memo 1** information

- (10) Add or change **Memo 2** information
- (11) Add or change Internal Memo information
- (12) Change the Amount

|                                               |                               |                 |                                                     |                                 |                                                 |                      |                       | Liqui         |   |
|-----------------------------------------------|-------------------------------|-----------------|-----------------------------------------------------|---------------------------------|-------------------------------------------------|----------------------|-----------------------|---------------|---|
| Board of Directors                            |                               |                 |                                                     |                                 |                                                 |                      |                       |               |   |
| Enter a file name of up to 150                | ) characters.                 |                 |                                                     |                                 |                                                 |                      |                       |               |   |
| Profile<br>SALARIES<br>A009C                  |                               |                 | t account<br><b>Custom Account II</b><br>151024 CAD |                                 | count<br><b>Lustom Account II</b><br>151024 CAD |                      |                       |               |   |
| EFT file number<br>BUS213384                  | Customer file<br>202201260000 |                 | File saved date<br>Jan 26, 2022                     | File saved date<br>Jan 26, 2022 | Source<br>Manually Created                      | File status<br>Draft | Originator<br>helen b |               |   |
| FT file transact                              | Collect items                 | Total sı<br>\$7 | ent Total colle<br>.92                              | ected<br>0                      |                                                 |                      | 3<br>Bulk edits       | Add Transacti | 2 |
| eceiver                                       |                               | Send/Collect    | Due Date                                            | Transaction Type                | Memo 1 🚯 Memo 2 (                               | ) Intern             | al Memo 🚯             | Amount        |   |
|                                               | 5                             | 6               | 0                                                   | 8                               | 9                                               | 10                   | 11                    | 12            |   |
| JENSEN, Stanley<br>010-00949-0079235          |                               | Send            | Jan 31, 2022 💾                                      | 200 - Payroll 🔹                 |                                                 |                      |                       | \$0.99        | : |
|                                               |                               |                 |                                                     |                                 |                                                 |                      |                       |               |   |
| BERGSMA-BOISVERT, M.<br>219-07839-00513531179 |                               | Send            | ▪ Jan 31, 2022 📩                                    | 200 - Payroll 🔹                 |                                                 |                      |                       | \$0.99        | - |

- 5. Once all changes have been made, you can choose to:
- Select **Send file** if the file is complete and you want to send it.
- Select Save Draft If the file is incomplete or you are not ready to send it. Saved drafts will display on the EFTs home page under the Summary tab in the Drafts section.

# Send a File for Processing from Drafts

1. From the EFTs home page, under the **Summary** tab, select **Drafts**.

| EFTs                      |                                  | As of Nov 2, 2021 @ 12:29pm MT |
|---------------------------|----------------------------------|--------------------------------|
| Summary Rejects & Returns | Receivers Templates Create EFT - | Liquidity                      |
| Today's settlements (0)   |                                  | ~                              |
| Drafts (6)                |                                  | ~                              |
| EFT history               |                                  | ~                              |

# 2. From this screen you can choose **Send file** directly.

| EFTs                        |                             |                                         |                 |                 |            |                                                   | As of Mar 15, 2022 @ 8:55am M |
|-----------------------------|-----------------------------|-----------------------------------------|-----------------|-----------------|------------|---------------------------------------------------|-------------------------------|
| Summary Re                  | jects & Returns Receivers T | emplates Create EFT *                   |                 |                 |            |                                                   |                               |
| Priority actio              | on items (0)                |                                         |                 |                 |            |                                                   | Ť                             |
| Today's settl               | lements (0)                 |                                         |                 |                 |            |                                                   | v                             |
| Drafts (1)                  |                             |                                         |                 |                 |            |                                                   | ^                             |
| Date (from)<br>Mar 08, 2022 | Date (to)                   | Search                                  | Q               |                 |            |                                                   |                               |
| File number                 | Profile                     | File name                               | File saved date | Total Collected | Total Sent | Originator                                        | ×                             |
| BUS222514                   | Mixed<br>A00E4              | Exploratory Test CPA1464Bit_2022222.txt | Mar 15, 2022    | \$0.00          |            | Administrator LEDUC CO-OP LTD CITY<br>CENTER CO-O | Send file Delete              |

#### OR

3. If you'd like to view the file details before sending, select the row of the file.

| Drafts (1)                  |                |                                         |                 |   |                 |            |                                                   |           |          |
|-----------------------------|----------------|-----------------------------------------|-----------------|---|-----------------|------------|---------------------------------------------------|-----------|----------|
| Date (from)<br>Mar 08, 2022 | Date (to)      | Search                                  | Q               |   |                 |            |                                                   |           |          |
| File number                 | Profile        | File name                               | File saved date | t | Total Collected | Total Sent | Originator                                        |           |          |
| BUS222514                   | Mixed<br>A00E4 | Exploratory Test CPA1464Bit_2022222.txt | Mar 15, 2022    | ľ | \$0.00          | \$91.22    | Administrator LEDUC CO-OP LTD CITY<br>CENTER CO-O | Send file | Delete , |

4. View the details, then select **Send file**.

| EFT file tran | FT file transactions |      |                    |                           |         |                |              |                    |            |         |
|---------------|----------------------|------|--------------------|---------------------------|---------|----------------|--------------|--------------------|------------|---------|
| Send items    | Collect items<br>0   |      | otal sent<br>91.22 | Total collected<br>\$0.00 |         |                |              |                    |            |         |
| Search        |                      |      |                    | Q                         |         |                |              |                    |            |         |
| Receiver      |                      | Bank | Transit            | Account                   | Amount  | Send / Collect | Due date     | Туре               | Memo 1     | Memo 2  |
| D2DPayeename1 |                      | 003  | 00629              | 00288474779               | \$10.99 | Send           | Feb 16, 2022 | 420 Cash mgmt      | D2Dxref1 N | No data |
| D2DPayeename2 |                      | 219  | 07609              | 000288474779              | \$80.23 | Send           | Feb 16, 2022 | 331 Life insurance | D2Dxref2 N | No data |
|               | 1                    |      |                    |                           |         |                |              |                    |            |         |
| Send file     | Delete file          |      |                    |                           |         |                |              |                    |            |         |

5. Check the totals in the confirmation pop up, then select **Send file**.

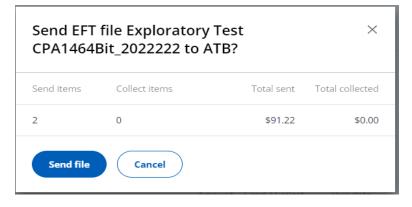

If no approval is required, the file will be sent for processing. You will see a message confirming that the file has been sent. Check
 EFT history to confirm the status of the file.

⊘ You've successfully sent EFT file Exploratory Test CPA1464Bit\_2022222 BUS222514 to ATB. Please check EFT History to confirm file status.

If approval is required, the file will be sent for workflow approval.
 Once it's approved by the authorized user(s), it will then be sent for processing.

• To see the status of a file that requires workflow approval, go to the EFTs home page. Under the **Summary** tab, select **Priority action items**. Select **View Details** for the file you want to check.

| EFTs                        |                                          |             |                      |      |              | As of Jan 31, 2022 @ 9:16am MT |
|-----------------------------|------------------------------------------|-------------|----------------------|------|--------------|--------------------------------|
| Summary                     | Rejects & Returns Re                     | ceivers Ten | nplates Create EFT 🝷 |      |              | Liquidity                      |
| Priority a                  | ction items (1)                          |             |                      |      |              | ^                              |
| Expiry date                 | File name                                | From        | То                   | Туре | Amount       |                                |
| in 2 months<br>Apr 01, 2022 | Good demo<br>2CPA1464Bit_2022119<br>.txt | 9 A00CE     | View Details         | EFT  | View Details |                                |

• The **Status** of the approval can then be reviewed:

| orkflow ID<br>627                      | Status<br>Approval pending | Approval expiry<br>Apr 01, 2022 @ 10:16am                            |  |                  |
|----------------------------------------|----------------------------|----------------------------------------------------------------------|--|------------------|
| Create<br>Administrator 4TZ<br>BizBank |                            | Approval 1                                                           |  | Approval pending |
|                                        |                            |                                                                      |  |                  |
| T file transactio                      | ns                         |                                                                      |  |                  |
|                                        | Settlement account         | Returns account                                                      |  |                  |
| FT file transactio                     |                            | Returns account<br>Business Custom Account II<br>783-00123151024 CAD |  |                  |

# Workflow Approval

Any EFT file that has been sent and requires approval will automatically go into workflow approval before being sent to ATB for processing. If additional approvals are required, subsequent authorized users will need to sign in to ATB Business or the ATB Business Mobile App to review and approve the file. If no approval is required, it will be sent directly to ATB for processing.

If a user sends a file that requires approval, they will be able to see the EFT file on the EFTs home page under the **Summary** tab, in the **Priority action items** section.

| EFTs                        |                     |                   |                 |              |      |              | As of Jan 20, 2022 @ 7:56am MT |
|-----------------------------|---------------------|-------------------|-----------------|--------------|------|--------------|--------------------------------|
| Summary Re                  | ejects & Returns Re | ceivers           | Templates Creat | e EFT 🔻      |      |              | Liquidity                      |
| Priority action             | on items (1)        |                   |                 |              |      |              | ^                              |
| Expiry date                 | File name           | From              |                 | То           | Туре | Amount       |                                |
| in 2 months<br>Mar 19, 2022 | test mandate appr   | PAYABLES<br>A009D |                 | View Details | EFT  | View Details |                                |

The file will also display under **Drafts**. To see the status of the approval, select **View details to see Approval status**:

| Drafts (2)                  |                   |                   |                 |                 |            |                              |                                        | ^ |
|-----------------------------|-------------------|-------------------|-----------------|-----------------|------------|------------------------------|----------------------------------------|---|
| Date (from)<br>Jan 13, 2022 | Date (            | (to)<br>20, 2022  | Search Apply    | Q               |            |                              |                                        |   |
| File number                 | Profile           | File name         | File saved date | Total Collected | Total Sent | Originator                   |                                        |   |
| BUS212114                   | PAYABLES<br>A009D | test mandate appr | Jan 18, 2022    | \$0.00          | \$6.00     | Administrator 4TZ<br>BizBank | View details to see<br>Approval status | ; |

#### The **Status** of the approval will appear on the details screen.

| < Back<br>test mand:         | ate appr                        |                                                           |                                                       |                                   |                                         | Liquidity |
|------------------------------|---------------------------------|-----------------------------------------------------------|-------------------------------------------------------|-----------------------------------|-----------------------------------------|-----------|
| Profile<br>PAYABLES<br>A009D | Settleme<br>Busines:            | ent account<br>5 <b>Custom Account II</b><br>23151024 CAD | Returns account<br>Business Custom<br>783-00123151024 |                                   |                                         |           |
| EFT file number<br>BUS212114 | Payment order number<br>No data | File saved date<br>Jan 18, 2022                           | Source<br>Manually Created                            | File status<br>▲ Approval pending | Originator<br>Administrator 4TZ BizBank |           |

# **Approvers & Notifications**

Users who have the Approve functionality assigned to their role have three ways to view notifications for files requiring approval.

- The **Notifications icon** in the top right of the main navigation.
- The Approvals tab
- The User logs in and navigates to the **Summary** section **"Priority action items"** on the EFTs home page

| EFTs<br><sup>Summary</sup>  |                                                 | 1                 |              |      |              | As of Mar 30, 202 🔮 12:30pm M<br>Liquidit |
|-----------------------------|-------------------------------------------------|-------------------|--------------|------|--------------|-------------------------------------------|
| Priority action             | n items (2)                                     |                   |              |      |              | ^                                         |
| Expiry date                 | File name                                       | From              | То           | Туре | Amount       |                                           |
| in 2 months<br>May 29, 2022 | notconf                                         | Payables<br>A00H8 | View Details | EFT  | View Details |                                           |
| in 2 months<br>May 29, 2022 | CPA1464_Mar17_BP119805<br>EFT90707_InputCAD.txt | Payables<br>A00H8 | View Details | EFT  | View Details | Approve                                   |

#### Notifications Icon

• Select the **notification icon** to view the files pending approval. The red circle shows the number of approvals pending.

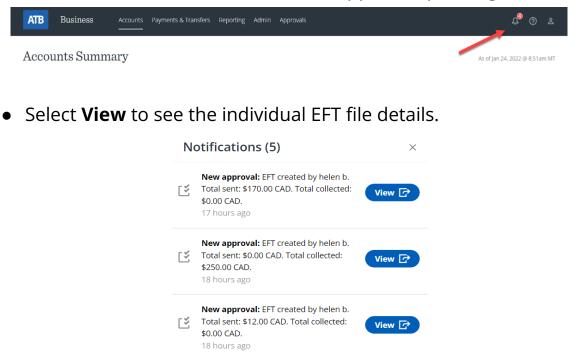

• The EFT file details will display. The approver can **Approve** or **Reject** the file.

| < Back to approvals special run                        |                                                       |                                                                 |                            |                             | As of Mar 29, 2022 @ 5:29 PM |
|--------------------------------------------------------|-------------------------------------------------------|-----------------------------------------------------------------|----------------------------|-----------------------------|------------------------------|
| Workflow ID<br>108904                                  | Status<br>Approval required                           | Approval expiry<br>May 28, 2022 @ 5:19pm                        |                            |                             |                              |
| Create<br>Administrator<br>TANGLE CREEK<br>ENERGY LTD. |                                                       | Approval 1<br>You                                               |                            | Approval 2                  | Approval<br>required         |
| EFT file transactio                                    | ns                                                    |                                                                 |                            |                             |                              |
| Profile<br>Payables<br>A00H8                           | Settlement account<br>Pay As You Go Account<br>760-00 | Returns account<br>Pay As You Go Account<br>760-00499397800 CAD |                            |                             |                              |
| EFT file number<br>BUS224084                           | Customer file number<br>No data available             | File saved date<br>Mar 29, 2022                                 | Source<br>Manually Created | Originator<br>Administrator |                              |
| Search                                                 |                                                       | Q                                                               |                            |                             |                              |
| Approve                                                | t                                                     |                                                                 |                            |                             |                              |

### Approvals Tab

• On the **Accounts Summary** page, the approver selects the **Approvals** tab from the main navigation and selects **Financial**.

| ATB Business Accounts Payments & Transfers Reporting Admin | Approvals      | 4 <sup>9</sup> 0 2             |
|------------------------------------------------------------|----------------|--------------------------------|
| Accounts Summary                                           | Administration | As of Jan 27, 2022 @ 6:53am MT |
| All Accounts Create Account Group                          | Financial      |                                |

• A list of the file(s) that require approval is displayed with options to **View Details, Approve** or **X** (reject):

| Financia                    | d Approvals          |              |      |              | As of Jan 27, 2022 @ 6:56am MT |
|-----------------------------|----------------------|--------------|------|--------------|--------------------------------|
| New Pendir                  | ng History           |              |      |              | Allow notifications            |
| New approv                  | val requests (5)     |              |      |              |                                |
| All transfers (5)           | EFT (5)              |              |      |              |                                |
| Expiry date                 | From                 | То           | Туре | Amount       | + +                            |
| in 2 months<br>Mar 27, 2022 | SALARIES<br>A009C    | View details | EFT  | View details | ✓ Approve × >                  |
| in 2 months<br>Mar 27, 2022 | RECEIVABLES<br>A009E | View details | EFT  | View details | ✓ Approve X >                  |
| in 2 months                 | SALARIES             | View details | EFT  | View details | ✓ Approve X >                  |

• If **View details** is selected, the option to **Approve** or **Reject** is available at the bottom of the page.

| < Back to approvals special run                        |                                           |                                               |                            |                             | As of Mar 29, 2022 @ 5:29 PM |
|--------------------------------------------------------|-------------------------------------------|-----------------------------------------------|----------------------------|-----------------------------|------------------------------|
| Workflow ID<br>108904                                  | Status<br>Approval required               | Approval expiry<br>May 28, 2022 @ 5:19pm      |                            |                             |                              |
| Create<br>Administrator<br>TANGLE CREEK<br>ENERGY LTD. |                                           | Approval 1<br>You                             |                            | *<br>Approval 2             | e<br>Approval<br>required    |
| EFT file transactior                                   | าร                                        |                                               |                            |                             |                              |
| Profile                                                | Settlement account                        | Returns account                               |                            |                             |                              |
| Payables<br>A00H8                                      | Pay As You Go Account<br>760-00 CAD       | Pay As You Go Account<br>760-004993971800 CAD |                            |                             |                              |
| EFT file number<br>BUS224084                           | Customer file number<br>No data available | File saved date<br>Mar 29, 2022               | Source<br>Manually Created | Originator<br>Administrator |                              |
| Search                                                 |                                           | Q                                             |                            |                             |                              |
| Approve                                                |                                           |                                               |                            |                             |                              |

## **Priority Action Items**

 On the EFTs home page, the approver can locate Priority action items under the Summary tab. The approver can then select View Details, Approve or X (reject).

| EFTs                        |             |                   |              |      |              | As of Mar 29, 2022 @ 5:26pm MT |
|-----------------------------|-------------|-------------------|--------------|------|--------------|--------------------------------|
| Summary                     |             |                   |              |      |              | Liquidity                      |
| Priority action             | n items (1) |                   | 1            |      |              | ^                              |
| Expiry date                 | File name   | From              | та           | Туре | Amount       | +                              |
| in 2 months<br>May 28, 2022 | special run | Payables<br>A00H8 | View Details | EFT  | View Details | Approve                        |
| Drafts (3)                  |             |                   |              |      |              | v                              |

• If **View Details** is selected, the option to **Approve** or **Reject** is available at the bottom of the page.

| < Back to approvals special run                        |                                                 |                                                                  |                            |                             | As of Mar 29, 2022 @ 5:29 PM |
|--------------------------------------------------------|-------------------------------------------------|------------------------------------------------------------------|----------------------------|-----------------------------|------------------------------|
| Workflow ID<br>108904                                  | Status<br>Approval required                     | Approval expiry<br>May 28, 2022 @ 5:19pm                         |                            |                             |                              |
| Create<br>Administrator<br>TANGLE CREEK<br>ENERGY LTD. |                                                 | Approval 1<br>You                                                |                            | e<br>Approval 2             | Approval<br>required         |
| EFT file transactio                                    | ns                                              |                                                                  |                            |                             |                              |
| Profile<br>Payables<br>A00H8                           | Settlement account Pay As You Go Account 760.00 | Returns account<br>Pay As You Go Account<br>760-004945971800 CAD |                            |                             |                              |
| EFT file number<br>BUS224084                           | Customer file number<br>No data available       | File saved date<br>Mar 29, 2022                                  | Source<br>Manually Created | Originator<br>Administrator |                              |
| Search                                                 |                                                 | Q                                                                |                            |                             |                              |
| Approve                                                | •                                               |                                                                  |                            |                             |                              |

• If the approver selects **Approve**, they will see a confirmation pop up (shown on the following page) where they can select **Approve file** or **Cancel**.

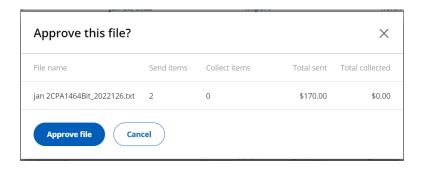

- If the file is approved, a confirmation message will appear and the file can be viewed in **EFT history**.
- If the approver selects **Reject**, they will see a confirmation pop up where they can select **Reject file** or **Cancel**.

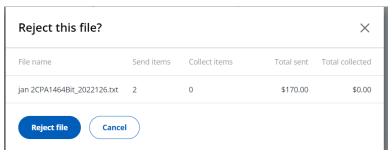

• If the file is rejected, a confirmation message will display and the file can be viewed in **Drafts**.

**Note**: For Dual Approval, the same process applies except the approval needs to be received from two different users. As always, please check the **Priority action items** or the **Approvals tab** for pending approvals.

# **EFT History**

**EFT history** displays the last 12 months of all EFT files submitted by your company. This includes files that were successfully submitted to ATB for processing as well as files that were not processed for the following reasons:

- Files that were rejected due to exceeding liquidity limit, non-sufficient funds (NSF), the existence of a duplicate file, or
- The file was recalled.

## **View EFT history**

1. From the EFTs home page, under the **Summary** tab, select **EFT history**.

| EFTs                                                       | As of Nov 2, 2021 @ 8:55am MT |
|------------------------------------------------------------|-------------------------------|
| Summary Rejects & Returns Receivers Templates Create EFT - | Liquidity                     |
| Today's settlements (0)                                    | ~                             |
| Drafts (3)                                                 | ~                             |
| EFT history                                                | 5                             |

2. Select a date range, then select **Apply**.

| EFT history  |              |       |        |   |
|--------------|--------------|-------|--------|---|
| Date (from)  | Date (to)    |       | Search |   |
| Nov 01, 2021 | Nov 02, 2021 | Apply |        | Q |

- 3. Scroll to find the file you are looking for or enter the specific file name you're looking for in the **Search** field and select the magnifying glass.
- 4. The status of the file will be displayed on the **EFT history** summary screen.

| EFT history                 |             |                |               |                |                 |            |                   |                                     |
|-----------------------------|-------------|----------------|---------------|----------------|-----------------|------------|-------------------|-------------------------------------|
| Date (from)<br>Mar 22, 2022 | Date (to)   |                | Search Apply  | Q              |                 |            |                   |                                     |
| Status                      | File number | Profile        | File name     | File sent date | Total Collected | Total Sent | Payment order no. | Originator                          |
| Recalled                    | BUS224050   | Mixed<br>A00BA | weekly        | Mar 29, 2022   | \$0.00          | \$27.00    | 110124808334      | Administrator 4TZ<br>migration user |
| Recalled                    | BUS224048   | Mixed<br>A00BA | weekly        | Mar 29, 2022   | \$0.00          | \$11.00    | 110124808331      | Administrator 4TZ<br>migration user |
| In progress                 | BUS223808   | Mixed<br>A00BA | btest         | Mar 25, 2022   | \$3.01          | \$0.06     | 110124759535      | Administrator 4TZ<br>migration user |
| Processed                   | BUS223140   | Mixed<br>A00BA | approver test | Mar 22, 2022   | \$0.00          | \$2.00     | 110124599951      | Administrator 4TZ<br>migration user |

5. To view the status of the transactions in the file, select the row of the file you want to view.

|   | Processed                 | BUS205693 | Pay and Rec<br>A0026    | CPA1464Bit_Nov0<br>1_BP1302764EFT9<br>9899_InputCAD.tx<br>t    | Nov 1, 2021  | \$1.10     | \$1.35     | 000136015413 | UAT CORE TEST<br>C1     | > |
|---|---------------------------|-----------|-------------------------|----------------------------------------------------------------|--------------|------------|------------|--------------|-------------------------|---|
|   | Processed                 | BUS205692 | CADProfCD NSF1<br>A0034 | CPA1464Bit_Oct08<br>_BP1302764EFT22<br>222_InputCAD.txt        | Nov 1, 2021  | \$0.60     | \$0.66     | 000136016303 | UAT CORE TEST<br>C1     | > |
|   | Processed                 | 10807     | 22222                   | Oct262222                                                      | Oct 26, 2021 | \$3.03     | \$3.12     | 000135809889 | eftworkflowtest<br>User | > |
|   | Processed                 | 10706     | 99899                   | workflow2                                                      | Oct 26, 2021 | \$10.15    | \$0.00     | 000135809778 | eftworkflowtest<br>User | > |
|   | Processed                 | 10799     | 88886                   | New50k                                                         | Oct 18, 2021 | \$258.60   | \$241.90   | 000135697071 | UAT CORE TEST<br>C1     | > |
| ♦ | Rejected (file<br>format) | BUS205565 | CADProfCD NSF1<br>A0034 | CPA1464Bit_Oct08<br>_BP106700EFT084<br>50_InputCADBB_1.<br>txt | Oct 16, 2021 | \$14.10    | \$0.00     | 000135689042 | UAT CORE TEST<br>C1     | > |
| ♦ | Rejected (liquidity)      | 10797     | 88886                   | Oct13-50k                                                      | Oct 13, 2021 | \$2,586.00 | \$2,419.00 | 000135664983 | UAT CORE TEST<br>C1     | > |

# 6. You will then be able to see the details and history of the EFT file.

| Profile<br>Pay and Rec<br>A0026 |                                     |                     | Settlement<br>Pay As You<br>760-000089 | Go Accoun |                           |  | Returns accou<br>Pay As You Go<br>760-00008926 | o Acc                         |                |                  |                      |                 |         |                          |        |  |  |  |
|---------------------------------|-------------------------------------|---------------------|----------------------------------------|-----------|---------------------------|--|------------------------------------------------|-------------------------------|----------------|------------------|----------------------|-----------------|---------|--------------------------|--------|--|--|--|
| EFT file number<br>BUS205693    | Payment order numbe<br>000136015413 |                     |                                        |           |                           |  | er                                             | File sent date<br>Nov 1, 2021 |                | Source<br>Import |                      | ile st<br>Proce |         | Originator<br>UAT CORE T | EST C1 |  |  |  |
| EFT file tra                    | nsactions                           |                     |                                        |           |                           |  |                                                |                               |                |                  |                      |                 |         |                          |        |  |  |  |
| Send items<br>5                 | Collect item<br>5                   |                     | Total sent<br>\$1.35                   |           | Total collected<br>\$1.10 |  |                                                |                               |                |                  |                      |                 |         |                          |        |  |  |  |
| Receiver                        | Status                              | Payment<br>item no. | Bank                                   | Transit   | Account                   |  | Amou                                           | unt                           | Send / Collect | Due date         | Туре                 | Memo 1          | Memo 2  | Internal<br>Memo         |        |  |  |  |
| Test10                          | Processed                           | 0058997669<br>7     | 7 003                                  | 00009     | 000118339730              |  | \$0.                                           | .29                           | Send           | Nov 1, 2021      | 200 Payroll          | xref-10         | No data | No data                  |        |  |  |  |
|                                 |                                     | 0050007660          | 7                                      |           |                           |  |                                                |                               |                |                  | 730 Com              |                 |         |                          |        |  |  |  |
| est4                            | Processed                           | 00589976697<br>6    | 003                                    | 00009     | 000118339724              |  | \$0                                            | 0.23                          | Collect        | Nov 1, 2021      | 730 Com<br>fees/dues | xref-4          | No data | No data                  |        |  |  |  |
| est7                            | Processed                           | 00589976697<br>5    | 003                                    | 00009     | 000118339727              |  | \$0                                            | 0.26                          | Send           | Nov 1, 2021      | 200 Payroll          | xref-7          | No data | No data                  |        |  |  |  |
| est6                            | Processed                           | 00589976697<br>4    | 003                                    | 00009     | 000118339726              |  | \$0                                            | 0.25                          | Send           | Nov 1, 2021      | 200 Payroll          | xref-6          | No data | No data                  |        |  |  |  |
| est2                            | Processed                           | 00589976697<br>3    | 003                                    | 00009     | 000118339722              |  | \$0                                            | 0.21                          | Collect        | Nov 1, 2021      | 730 Com<br>fees/dues | xref-2          | No data | No data                  |        |  |  |  |
| est5                            | Processed                           | 00589976697<br>2    | 003                                    | 00009     | 000118339725              |  | \$0                                            | 0.24                          | Collect        | Nov 1, 2021      | 730 Com<br>fees/dues | xref-5          | No data | No data                  |        |  |  |  |
| est1                            | Processed                           | 00589976697<br>1    | 003                                    | 00009     | 000118339721              |  | \$0                                            | 0.20                          | Collect        | Nov 1, 2021      | 730 Com<br>fees/dues | xref-1          | No data | No data                  |        |  |  |  |
| est9                            | Processed                           | 00589976697         | 003                                    | 00009     | 000118339729              |  | \$0                                            | 0.28                          | Send           | Nov 1, 2021      | 200 Payroll          | xref-9          | No data | No data                  |        |  |  |  |

# Download EFT Transaction History

1. On the EFTs home page, under the **Summary** tab, select **EFT history**.

| EFTs        |                   |           |           |              | As of Nov 2, 2021 @ 8:55am MT |
|-------------|-------------------|-----------|-----------|--------------|-------------------------------|
| Summary F   | Rejects & Returns | Receivers | Templates | Create EFT 🝷 | Liquidity                     |
| Today's set | tlements (0)      |           |           |              | ~                             |
| Drafts (3)  |                   |           |           |              | Č.                            |
| EFT history |                   |           |           |              | <b>~</b>                      |

2. Select a date range, then select **Apply**.

| EFT history  |              |          |        |   |
|--------------|--------------|----------|--------|---|
| Date (from)  | Date (to)    |          | Search |   |
| Nov 01, 2021 | Nov 02, 2021 | <u>ن</u> | Apply  | Q |
|              |              |          |        |   |

- 3. Scroll to find the file you are looking for or enter the specific file name you're looking for in the **Search** field and select the magnifying glass.
- 4. Select the file you want to download by selecting the row.

| EFT history                 |             |                |               |                |                 |                              |                                     | ^ |
|-----------------------------|-------------|----------------|---------------|----------------|-----------------|------------------------------|-------------------------------------|---|
| Date (from)<br>Mar 22, 2022 | Date (to)   | 22 📋           | Search Apply  | Q              |                 |                              |                                     |   |
| Status                      | File number | Profile        | File name     | File sent date | Total Collected | Total Sent Payment order no. | Originator                          |   |
| Recalled                    | BUS224050   | Mixed<br>A00BA | weekly        | Mar 29, 2022   | \$0.00          | \$27.00 110124808334         | Administrator 4TZ<br>migration user | > |
| Recalled                    | BUS224048   | Mixed<br>A00BA | weekly        | Mar 29, 2022   | \$0.00          | \$11.00 110124808331         | Administrator 4TZ<br>migration user | > |
| h progress                  | BUS223808   | Mixed<br>A00BA | btest         | Mar 25, 2022   | \$3.01          | \$0.06 110124759535          | Administrator 4TZ<br>migration user | > |
| Processed                   | BUS223140   | Mixed<br>A00BA | approver test | Mar 22, 2022   | \$0.00          | \$2.00 110124599951          | Administrator 4TZ<br>migration user | > |

## 5. The **EFT history** details will display:

| EFT file trar   | EFT file transactions |                      |                   |          |              |       |                  |              |                       |         |                  |                     |
|-----------------|-----------------------|----------------------|-------------------|----------|--------------|-------|------------------|--------------|-----------------------|---------|------------------|---------------------|
| Send items<br>2 | Collect items<br>2    | Total sent<br>\$0.06 | Total o<br>\$3.01 | ollected |              |       |                  |              |                       | 🛃 Down  | oad transactions | Recall transactions |
| Search          |                       |                      |                   | Q        |              |       |                  |              |                       |         |                  |                     |
| Receiver        | Status                | Payment item no.     | Bank              | Transit  | Account      | Amoun | t Send / Collect | Due date     | Туре                  | Memo 1  | Memo 2           | Internal Memo       |
| Brightside1     | In Progress           | 115522715340         | 219               | 07069    | 000688437779 | \$0.0 | 2 Send           | Mar 25, 2022 | 200 Payroll           | No data | No data          | No data             |
| Brightside1     | In Progress           | 115522715339         | 219               | 07069    | 000688437779 | \$0.0 | I Collect        | Mar 25, 2022 | 450 Misc.<br>payments | No data | No data          | No data             |
| Brightside1     | In Progress           | 115522715338         | 219               | 07069    | 000688437779 | \$3.0 | ) Collect        | Mar 25, 2022 | 450 Misc.<br>payments | No data | No data          | No data             |

## 6. Select the **Download transactions** link.

| EFT file tra    | FT file transactions |                      |                      |         |                |        |                |              |                       |         |                   |                     |  |  |
|-----------------|----------------------|----------------------|----------------------|---------|----------------|--------|----------------|--------------|-----------------------|---------|-------------------|---------------------|--|--|
| Send items<br>2 | Collect items<br>2   | Total sent<br>\$0.06 | Total coll<br>\$3.01 | lected  |                |        |                |              |                       | ± Down  | load transactions | Recall transactions |  |  |
| Search          |                      |                      |                      | Q       |                |        |                |              |                       |         |                   |                     |  |  |
| Receiver        | Status               | Payment item no.     | Bank                 | Transit | Account        | Amount | Send / Collect | Due date     | Туре                  | Memo 1  | Memo 2            | Internal Memo       |  |  |
| Brightside1     | In Progress          | 115522715340         | 219                  | 07069   |                | \$0.02 | Send           | Mar 25, 2022 | 200 Payroll           | No data | No data           | No data             |  |  |
| Brightside1     | In Progress          | 115522715339         | 219                  | 07069   | 000000-07770-  | \$0.01 | Collect        | Mar 25, 2022 | 450 Misc.<br>payments | No data | No data           | No data             |  |  |
| Brightside1     | In Progress          | 115522715338         | 219                  | 07069   | 60000000000000 | \$3.00 | Collect        | Mar 25, 2022 | 450 Misc.             | No data | No data           | No data             |  |  |

## 7. Select **Download CSV**.

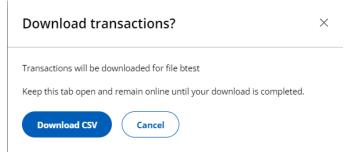

8. When the download is complete, you will be able to open or save the file from your browser.

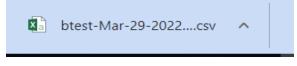

# Recall an EFT

EFT files or transactions can be recalled if they have not yet been processed by ATB.

1. From the EFTs home page, under the **Summary** tab, select **EFT history**.

| EFTs           |                     |                  |              | As of Oct 29, 2021 @ 3:12pm MT |
|----------------|---------------------|------------------|--------------|--------------------------------|
| Summary Reje   | ects & Returns Rece | eivers Templates | Create EFT 🝷 | Liquidity                      |
| Today's settle | ements ()           |                  |              | v                              |
| Drafts (8)     |                     |                  |              | , v                            |
| EFT history    |                     |                  |              | ×                              |
|                |                     |                  |              |                                |

2. If the file can be recalled, you will see a **Recall** button at the far right of the row. Select **Recall**.

| EFT history                 |             |                   |                  |                |                 |            |                      |            |        | ^ |
|-----------------------------|-------------|-------------------|------------------|----------------|-----------------|------------|----------------------|------------|--------|---|
| Date (from)<br>Mar 30, 2022 | Date (t     | :0)<br>06, 2022   | Apply            | Search         | Q               |            |                      |            |        |   |
| Status                      | File number | Profile           | File name        | File sent date | Total Collected | Total Sent | Payment order<br>no. | Originator | 1      |   |
| Scheduled                   | BUS225258   | PAYABLES<br>A009D | Apr 15 accts pay | Apr 6, 2022    | \$0.00          | \$17.00    | 110124971971         | Brad b     | Recall | > |

3. A pop up will appear with the options to **Recall** or **Cancel**.

| Recall Ap  | r 15 accts pay? |            |                 |
|------------|-----------------|------------|-----------------|
| Send items | Collect items   | Total sent | Total collected |
| 2          | 0               | \$17.00    | \$0.00          |
| Recall     | Cancel          |            |                 |

4. When **Recall** is selected, you will receive a confirmation pop up.

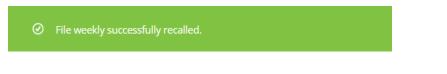

To recall one or more transactions in a file:

1. From the EFTs home page, under the **Summary** tab, select **EFT history**.

| EFTs                                      |                   | As of Oct 29, 2021 @ 3:12pm MT |
|-------------------------------------------|-------------------|--------------------------------|
| Summary Rejects & Returns Receivers Templ | ttes Create EFT + | Liquidity                      |
| Today's settlements ()                    |                   | ~                              |
| Drafts (8)                                |                   | , v                            |
| EFT history                               |                   | · ·                            |
|                                           |                   |                                |

2. Select the EFT file that contains the transactions you'd like to recall. You will see **Recall transactions** if the transactions can be recalled. Select the **Recall transactions** link.

| -                             |                      |                      |         |                                            |                                            |  |
|-------------------------------|----------------------|----------------------|---------|--------------------------------------------|--------------------------------------------|--|
| test searcl                   | 11                   |                      |         |                                            |                                            |  |
| Profile<br>PAY & REC<br>A0002 | Flex                 | Fit Business Banking |         | ns account<br>it Business Banking<br>} CAD |                                            |  |
| EFT file number<br>BUS100609  | Payment order number | File sent date       | Source  | File status<br>In progress                 | Originator<br>Administrator 4TZ prod test1 |  |
| 05100609                      | 000200499147         | Nov 23, 2021         | Import  | in progress                                | Administrator 412 prod test i              |  |
| EFT file transa               |                      |                      | 3, 2021 | in progress                                | Administrator 412 prod test i              |  |

3. Select the transactions you want to recall by selecting the box next to the receiver name.

| ons           |                       |                                                                                    |                                                                                                    |                                                                                                    |                                                                                                    |                                                                                                    |                                                                                                    |                                                                                                    |                                                                                                    |                                                                                                    |                                                                                                    |                                                                                                    |
|---------------|-----------------------|------------------------------------------------------------------------------------|----------------------------------------------------------------------------------------------------|----------------------------------------------------------------------------------------------------|----------------------------------------------------------------------------------------------------|----------------------------------------------------------------------------------------------------|----------------------------------------------------------------------------------------------------|----------------------------------------------------------------------------------------------------|----------------------------------------------------------------------------------------------------|----------------------------------------------------------------------------------------------------|----------------------------------------------------------------------------------------------------|----------------------------------------------------------------------------------------------------|
|               |                       |                                                                                    |                                                                                                    |                                                                                                    |                                                                                                    |                                                                                                    |                                                                                                    |                                                                                                    |                                                                                                    |                                                                                                    |                                                                                                    |                                                                                                    |
| Collect items |                       |                                                                                    |                                                                                                    |                                                                                                    |                                                                                                    |                                                                                                    |                                                                                                    |                                                                                                    |                                                                                                    | Processed                                                                                                    |                                                                                                    | all transaction:<br>an't be recalled                                                                                                    |
| Status        | Payment<br>item no.   | Bank                                                                               | Transit                                                                                                    | Account                                                                                                    |                                                                                                    | Amount                                                                                                    | Send /<br>Collect                                                                                                    | Due date                                                                                                    | Туре                                                                                                    | Memo 1                                                                                                    | Memo 2                                                                                                    | Internal<br>Memo                                                                                                    |
| In Progress   | 0058994262<br>03      | 003                                                                                | 00629                                                                                                    | 57342922                                                                                                    |                                                                                                    | \$234.12                                                                                                    | Send                                                                                                    | Nov 5, 2021                                                                                                    | 460 Accts<br>payable                                                                                                    | No data                                                                                                    | No data                                                                                                    | No data                                                                                                    |
| In Progress   | 0058994262<br>02      | 219                                                                                | 08869                                                                                                    | 000111782                                                                                                    | 301                                                                                                    | \$435.00                                                                                                    | Send                                                                                                    | Nov 5, 2021                                                                                                    | 460 Accts<br>payable                                                                                                    | Test memo1<br>edited1                                                                                                    | No data                                                                                                    | No data                                                                                                    |
|               | Status<br>In Progress | \$2,16<br>Status Payment<br>item no.<br>In Progress 0058994262<br>03<br>0058994262 | \$2,169.12           Status         Payment<br>item no.         Bank           In Progress         0058994262<br>03         003           In Progress         0058994262<br>03         210 | \$2,169.12         \$0.0           Status         Payment<br>item no.         Bank         Transit           In Progress         0058994262<br>03         003         00629           In Progress         0058994262<br>03         110         08860 | \$2,169.12         \$0,00           Status         Payment<br>item no.         Bank         Transit         Account           In Progress         0058994262<br>03         003         00629         57342922           In Progress         0058994262<br>03         210         08868         000111787 | \$2,169.12         \$0.00           Status         Payment<br>item no.         Bank         Transit         Account           In Progress         0058994262<br>03         003         00629         57342922           In Progress         0058994262<br>03         210         08560         001111723201 | \$2,169.12         \$0.00           Status         Payment<br>item no.         Bank         Transit         Account         Amount           In Progress         0058994262<br>03         003         00629         57342922         \$234.12           In Progress         0058994262<br>03         100         08960         000111787201         \$435.00 | \$2,169.12         \$0.00           Status         Payment<br>item no.         Bank         Transit         Account         Amount         Send /<br>Collect           In Progress         0058994262<br>03         003         00629         \$7342922         \$234.12         Send           In Progress         0058994262<br>03         110         08960         0001111783201         \$435.00         Smed | \$2,169.12         \$0.00           Status         Payment<br>item no.         Bank         Transit         Account         Amount         Send /<br>collect         Due date           In Progress         0058994262<br>03         00629         57342922         \$234.12         Send         Nov 5, 2021           In Progress         0058994262<br>0058994262         10         09860         00111781301         \$435.00         Send         Nov 5, 2021 | \$2,169.12         \$0.00           Status         Payment<br>item no.         Bank         Transit         Account         Amount         Send /<br>Collect         Due date         Type           In Progress         0058994262<br>03         003         00629         57342922         \$234.12         Send         Nov 5, 2021         460 Accts<br>payable           In Progress         0058994262         219         08869         001111787301         \$435.00         Send         Nou 5, 2021         460 Accts | \$2,169.12         \$0.00         Image: Payment item no.         Bank         Transit         Account         Amount         Send / Collect         Due date         Type         Memo 1           In Progress         0058994262         003         00629         57342922         \$234.12         Send         Nov 5, 2021         460 Accts         No data           In Progress         0058994262         219         08869         00111782301         \$435.00         Send         Nov 5, 2021         460 Accts         Test memo1 | \$2,169,12         \$0.00         Image: Constraint of the constraint of the cons |

• To recall all transactions that can be recalled, select the box beside **Receiver**.

| Send items       | Collect items<br>0 | Total<br><b>\$2,16</b> |      | Tota<br>\$0.0 | al collected<br>00 |          |                   |             |                      | <ol> <li>Processed</li> </ol> |         | <b>ll transactions</b><br>an't be recalled. |
|------------------|--------------------|------------------------|------|---------------|--------------------|----------|-------------------|-------------|----------------------|-------------------------------|---------|---------------------------------------------|
| Receiver         | Status             | Payment item no.       | Bank | Transit       | Account            | Amount   | Send /<br>Collect | Due date    | Туре                 | Memo 1                        | Memo 2  | Internal<br>Memo                            |
| ✓ New Age Denti  | istry In Progress  | 0058994262<br>03       | 003  | 00629         | 57342922           | \$234.12 | Send              | Nov 5, 2021 | 460 Accts<br>payable | No data                       | No data | No data                                     |
| ✓ VA new test re | c In Progress      | 0058994262<br>02       | 219  | 08869         | 000111782301       | \$435.00 | Send              | Nov 5, 2021 | 460 Accts<br>payable | Test memo1<br>edited1         | No data | No data                                     |

4. Select **Recall transactions**. A pop up will appear.

| Recall transactions? |              |              |               |  |  |  |  |  |  |
|----------------------|--------------|--------------|---------------|--|--|--|--|--|--|
| Debit items          | Credit items | Total debits | Total credits |  |  |  |  |  |  |
| 0                    | 3            | \$0.00       | \$2,169.12    |  |  |  |  |  |  |
| Confirm              | Back         |              |               |  |  |  |  |  |  |

5. When **Confirm** is selected, a confirmation pop up will appear.

⊘ You've successfully recalled transaction(s) from EFT file weekly BUS224050.

# Rejects & Returns

An EFT transaction will show as rejected or returned if the money was not received by the Receiver. You can also see the reason for the Reject or Return.

# View Rejects & Returns

1. From the EFTs home page, select the **Rejects & Returns** tab.

| EFTs                                                       | As of Nov 1, 2021 @ 12:28pm MT |
|------------------------------------------------------------|--------------------------------|
| Summary Rejects & Returns Receivers Templates Create EFT - |                                |
| Today's settlements (0)                                    | v                              |
| Drafts (12)                                                | ~                              |

- 2. View details of **Rejects**.
- **Rejects** are transactions that fail the initial edits at ATB or at another bank when received.

| EFTs            |                        |                  |              |                  |            |              |        | As of Nov 1, 2021 @ 12:28       | lpm M |
|-----------------|------------------------|------------------|--------------|------------------|------------|--------------|--------|---------------------------------|-------|
| Summary Re      | jects & Returns        | Receivers Templa | tes Create E | ift *            |            |              |        |                                 |       |
| Rejects (2)     |                        |                  |              |                  |            |              |        |                                 | ^     |
| Date (from)     | Dat                    | te (to)          |              | Search           |            |              |        |                                 |       |
| Oct 25, 2021    | 1                      | Nov 01, 2021     | Apply        |                  | Q          |              |        |                                 |       |
| ayment item no. | Profile                | Rejection date 📵 | Due date     | Receiver         | Memo 1     | Send/Collect | Amount | Rejection reason                |       |
| 05899425172     | CADProfCD VA1<br>A001F | Nov 1, 2021      | Nov 1, 2021  | D2DPayeename1#%^ | D2Dxref1 N | Send         | \$0.01 | Payee / Payor account<br>number | >     |
| 005890366967    | CADProfCD VA1<br>A001A | Oct 27, 2021     | Oct 27, 2021 | D2DPayeename1    | D2Dxref1 N | Send         | \$0.06 | Payee / Payor account<br>number | >     |

See: <u>Appendix G: 900 - Edit Reject data element & description</u>.

- 3. View details of **Returns**.
- **Returns** are transactions that are returned by the Receivers financial institution due to the status of the account balance or other reasons originating with the bank where the account is being held.

| Date (from)         |                        | Date (to)     |              | Search            |            |              |         |                                      |                       |  |
|---------------------|------------------------|---------------|--------------|-------------------|------------|--------------|---------|--------------------------------------|-----------------------|--|
| Oct 25, 2021        | Ë                      | Nov 01, 2021  | <b>—</b>     | Apply             |            | Q            |         |                                      |                       |  |
| Payment item<br>10. | Profile                | Return date 📵 | Due date     | Receiver          | Memo 1     | Send/Collect | Amount  | Return reason                        | Representment<br>Date |  |
| 0588408051          | CADProfCD VA1<br>A001A | Oct 25, 2021  | Oct 19, 2021 | D2DPayeename<br>2 | D2Dxref2 N | Send         | \$80.00 | 903 Payment<br>stopped /<br>Recalled |                       |  |
| 0588408051          | CADProfCD VA1<br>A001A | Oct 25, 2021  | Oct 19, 2021 | D2DPayeename<br>1 | D2Dxref1 N | Collect      | \$90.00 | 903 Payment<br>stopped /<br>Recalled |                       |  |
| 0588408051          | CADProfCD VA1<br>A001A | Oct 25, 2021  | Oct 19, 2021 | D2DPayeename      | D2Dxref1 N | Collect      | \$90.00 | 903 Payment<br>stopped /             |                       |  |

See: <u>Appendix G: Item return reason code & descriptions</u>.

# **Represent Returns**

Payments Canada (CPA) allows the (re-presentment) of EFTs that have been returned. If a Return meets the criteria for representment (see list below), the **Represent** button will be displayed on the corresponding **Returns** page. This button allows you to (re-present) the EFT transaction. The representment criteria for an EFT transaction are:

- Transaction must be a pre-authorized debit.
- Return reason is non-sufficient funds (NSF) or funds not cleared (FNC).
- Representment must occur within 30 days from return date.
- If the represented item is returned as (NSF) or (FNC), it cannot be represented a second time.

To represent a returned item:

1. Select the **Represent** button on the Returns screen.

| Returns (                   | 5)                         |               |             |             |        |              |        |                                          |                       |   | ^ |
|-----------------------------|----------------------------|---------------|-------------|-------------|--------|--------------|--------|------------------------------------------|-----------------------|---|---|
| Date (from)<br>Oct 26, 2021 | Ë                          | Date (to)     |             | Apply Searc | h      | Q            |        |                                          |                       |   |   |
| Payment item<br>no.         | Profile                    | Return date 📵 | Due date    | Receiver    | Memo 1 | Send/Collect | Amount | Return reason                            | Representment<br>Date |   |   |
| 00590173820<br>0            | CADProfCD<br>NSF1<br>A0034 | Nov 2, 2021   | Nov 1, 2021 | Test5       | xref-5 | Collect      | \$0.14 | 901 NSF (debit<br>only)                  | Represent             | + | > |
| 00590173819<br>9            | CADProfCD<br>NSF1<br>A0034 | Nov 2, 2021   | Nov 1, 2021 | Test4       | xref-4 | Collect      | \$0.13 | 908 Funds not<br>cleared (debit<br>only) | Represent             |   | > |

2. You will get a pop up to confirm the representment. Confirm by selecting **Represent**.

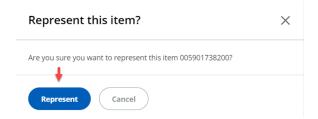

3. If **Represent** is selected, a confirmation message will appear.

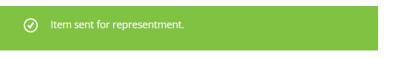

4. To view the return details, select the row of the transaction you want to represent and select **Represent** on the **Return Details** page.

| < Back to EFTs<br>Return Details                         |                              |                                |
|----------------------------------------------------------|------------------------------|--------------------------------|
| Return reason Returned date NSF (debit only) Nov 2, 2021 | 2                            |                                |
| Transaction details                                      |                              |                                |
| Payment information                                      | Receiver information         | Delivery information           |
| Amount<br>\$0.14 CAD                                     | Name<br>Test5                | Originator<br>UAT CORE TEST C1 |
| Collect/Send<br>Collect                                  | Receiver banking information | File sent date<br>Nov 1, 2021  |
| Transaction type<br>Com fees/dues                        | Transit number<br>00009      | Due date<br>Nov 1, 2021        |
| Payment item number<br>005901738200                      | Bank number                  | Profile<br>CADProfCD NSF1      |
| Represent Return to Summary                              |                              |                                |

## Automatic Representment Service

Enrollment in this service allows ATB to set up automatic scheduled representments of your eligible returns.

1. To view the scheduling of an automatic representment, go to the **Returns** page.

| Returns (a          | 81)            |          |               |              |          |            |              |        |                                          |                       |        | ~ |
|---------------------|----------------|----------|---------------|--------------|----------|------------|--------------|--------|------------------------------------------|-----------------------|--------|---|
| Date (from)         |                |          | Date (to)     |              | Searc    | ch         |              |        |                                          |                       |        |   |
| Mar 01, 2022        |                | <u> </u> | Apr 06, 2022  |              | Apply    |            | Q            |        |                                          | 上 Downl               | oad    |   |
| Payment item<br>no. | Profile        |          | Return date 🕚 | Due date     | Receiver | Memo 1     | Send/Collect | Amount | Return reason                            | Representment<br>Date |        |   |
| 11550465290<br>3    | MIXED<br>A004O |          | Mar 17, 2022  | Mar 15, 2022 | BBRep6   | BBRepXef-6 | Collect      | \$0.31 | 901 NSF (debit<br>only)                  | 2022-04-16            | Cancel |   |
| 1550465290          | MIXED<br>A004O |          | Mar 17, 2022  | Mar 15, 2022 | BBRep5   | BBRepXef-5 | Collect      | \$0.30 | 908 Funds not<br>cleared (debit<br>only) | 2022-04-16            | Cancel |   |
| 1550465290          | MIXED          |          | Mar 17, 2022  | Mar 15, 2022 | BBRep4   | BBRepXef-4 | Collect      | \$0.29 | 901 NSF (debit                           | 2022-04-16            | Cancel |   |

 To cancel an automatic representment, find the row of the transaction you wish to cancel on the **Returns** page and select **Cancel**.

| Returns (                  | 81)            |               |              |                 |            |              |                       |                                  |          | ^ |
|----------------------------|----------------|---------------|--------------|-----------------|------------|--------------|-----------------------|----------------------------------|----------|---|
| Date (from)<br>Mar 01, 202 | 2              | Date (to)     |              | Searce<br>Apply | :h         | Q            |                       | ب بل                             | Download |   |
| Payment item<br>no.        | Profile        | Return date 📵 | Due date     | Receiver        | Memo 1     | Send/Collect | Amount Retur          | n reason Representr<br>Date      | nent     |   |
| 11550465290<br>8           | MIXED<br>A004O | Mar 17, 2022  | Mar 15, 2022 | BBRep6          | BBRepXef-6 | Collect      | \$0.31 901 N<br>only) | ISF (debit 2022-04-16            | Cancel   | > |
| 11550465290<br>7           | MIXED<br>A004O | Mar 17, 2022  | Mar 15, 2022 | BBRep5          | BBRepXef-5 | Collect      |                       | unds not 2022-04-16<br>ed (debit | Cancel   | > |

3. A pop up will appear with the options to **Confirm Cancel** or **Cancel**.

| X |
|---|
|   |
|   |
|   |
|   |

4. If **Confirm Cancel** is selected, a confirmation message will appear.

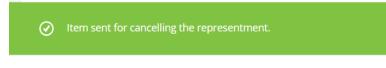

- If the representment is cancelled, the transaction can be manually represented within a 30 day timeframe.
- To change a scheduled representment, contact ATB Business Solutions at 1-877-363-4855.

# View a Notice of Change

A **Notice of Change** (NOC) allows other Financial Institutions to inform you of changes to a receiver's branch or account information.

1. To view a NOC, select the **Receivers** tab on the EFTs home page.

| EFTs                                                       | As of Nov 1, 2021 @ 12:39pm MT |
|------------------------------------------------------------|--------------------------------|
| Summary Rejects & Returns Receivers Templates Create EFT - |                                |
| Today's settlements (0)                                    | v                              |
| Drafts (12)                                                | ~                              |
| EFT history                                                | ~                              |

**Note:** If there has been a NOC within the last 7 days, a bracketed number will display next to **Notice of Change**.

2. Select the drop down on the right to view the NOC summary.

| EFTs                                | As of Apr 6, 2022 @ 1:48pm MT                                                                                               |
|-------------------------------------|----------------------------------------------------------------------------------------------------|
| Summary Rejects & Returns Receivers | Templates Create EFT -                                                                                                    |
| Notice of Change (31)               | ATB has been advised that some of your receivers have new banking information. Please review the list and update as needed. |
| Manage Receivers                    |                                                                                                    |

3. You will be able to view the original and updated information.

| Notice of                   | Change (31)         | ATB has be | en advised that som     | e of your receivers ha     | ve new banking inform      | ation. Please review   | the list and update as    | needed. X                 | ^ |
|-----------------------------|---------------------|------------|-------------------------|----------------------------|----------------------------|------------------------|---------------------------|---------------------------|---|
| Date (from)<br>Mar 30, 2022 | Date (to)           | Apply      | Search                  | Q                          |                            |                        |                           |                           |   |
| Date                        | Receiver name       | Profile ID | Original bank<br>number | Original transit<br>number | Original account<br>number | Updated bank<br>number | Updated transit<br>number | Updated account<br>number |   |
| Apr 4, 2022                 | Aug. 100, 100 (100) | 43740      | 016                     | 10122                      | 1225336(                   | 016                    | 10122                     | 533666                    | > |
| Apr 4, 2022                 |                     | 43740      | 010                     | 09382                      | 7059639                    | 010                    | 00682                     | 831343                    | > |

4. Select the row of the NOC to view the details.

| < Back<br>Notice of change details<br>Date<br>Aug 3, 2021 |                                       |                                        |
|-----------------------------------------------------------|---------------------------------------|----------------------------------------|
| Transaction details                                       |                                       |                                        |
| Receiver information                                      | Original banking information          | Updated banking information            |
| Receiver name<br>VRD LTD                                  | Original bank number<br>837           | Updated bank number<br>837             |
| Profile ID<br>A002L                                       | Original transit number<br>00102      | Updated transit number<br>00102        |
| Memo 1 (cross reference)<br>001668                        | Original account number<br>0723642511 | Updated account number<br>000723642511 |
| Memo 2 (sundry)<br>EFT                                    |                                       |                                        |

- To view NOCs that were sent prior to the 7 day default, enter a date range under **Date (from)** and **Date (to)** on the NOC summary page.
- After viewing the NOC, you can update the receiver information by selecting **Manage Receivers**.

| Summary Rejects             | & Returns Receivers | s Templates (  | reate EFT 👻                 |                     |                |             |                                   |              |
|-----------------------------|---------------------|----------------|-----------------------------|---------------------|----------------|-------------|-----------------------------------|--------------|
| Notice of Chang             | e (31)              | ATB has        | s been advised that some of | your receivers have | new banking ir | nformation. | Please review the list and update | e as needed. |
| Manage Receive              | ers 🔶               |                |                             |                     |                |             |                                   |              |
| earch                       |                     |                | Q                           |                     |                |             | Bulk edits                        | Add Receiver |
| Receiver name               | Bank number         | Transit number | Account number              | Currency            | Collect        | Send        | Memo 1 (optional)                 |              |
| adrae Trangelina Merro<br>R | 828                 | 60332          | 02001253                    | CAD                 | ~              | ~           |                                   | Edit Delete  |
| Creative                    | 815                 | 3009_          | 1382928                     | CAD                 | ~              | ~           |                                   | Edit Delete  |

# **Managing Templates**

Templates allow you to save information for EFT files that you send out regularly with few changed details.

# Add a Template

1. From the EFTs home page, select the **Templates** tab.

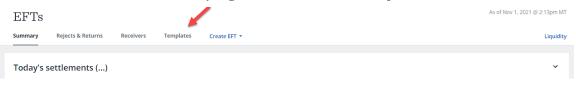

## 2. Select Create template.

| Summary     Rejects & Returns     Receivers     Templates     Create EFT ~       ①     Use templates for EFTs you send regularly. It's an easy way to maintain consistent information that doesn't change frequently. | Liquidi               |
|----------------------------------------------------------------------------------------------------|-----------------------|
| It's an easy way to maintain consistent information that doesn't change frequently.                                                                                                    |                       |
|                                                                                                    |                       |
| Search                                                                                                    | Create template       |
|                                                                                                    | amount Collect amount |

## 3. Enter a **Template name**.

| K Back to EFTs          |                |                 |                 |  |              |                 |
|-------------------------|----------------|-----------------|-----------------|--|--------------|-----------------|
| Create ne               | ew Template    |                 |                 |  |              | Liquidity       |
| Template name           |                | EFT Profile     |                 |  |              |                 |
|                         |                | Select EFT prof | ile             |  |              |                 |
| Enter a name of up to 5 | 50 characters. |                 |                 |  |              |                 |
|                         |                |                 |                 |  |              |                 |
|                         |                |                 |                 |  |              |                 |
| Send items              | Collect items  | Total sent      | Total collected |  |              |                 |
| 0                       | 0              | 0               | 0               |  | Bulk edits 📑 | Add Transaction |

4. Choose Select EFT profile.

**Note**: Profile selection is only required when you have **multiple EFT profiles**.

5. Scroll or **Search** then select the profile you want to use for the creation of the EFT file.

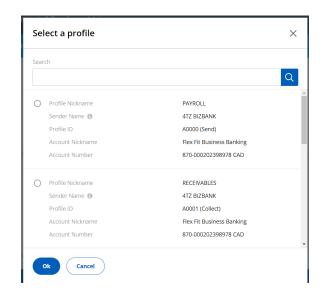

- 6. Select **Ok**.
- The profile selected determines the type of transactions in the file (Send, Collect or Send and Collect). The sender name and account that will be used for settlement is displayed for your confirmation.
- 7. Select Add Transaction.

| Create n                | ew Template        |                              |                      |  |              | Liquidit        |
|-------------------------|--------------------|------------------------------|----------------------|--|--------------|-----------------|
| Template name           |                    | EFT Profile                  |                      |  |              |                 |
| Accounts Payable        | e April 15         | Gym members<br>783-000123151 |                      |  |              |                 |
| Enter a name of up to ! | 50 characters.     |                              |                      |  |              |                 |
|                         |                    |                              |                      |  |              | Ļ               |
| Send items<br>0         | Collect items<br>0 | Total sent<br>0              | Total collected<br>0 |  | Bulk edits 👻 | Add Transaction |
|                         |                    |                              |                      |  |              |                 |

8. Select a receiver from the drop down list of previously saved receivers or type in the receiver name.

| Femplate name Accounts Payable       | April 15           | EFT Profile<br>Gym members | hips Edit                |          |                 |              |                |  |
|--------------------------------------|--------------------|----------------------------|--------------------------|----------|-----------------|--------------|----------------|--|
| Enter a name of up to 50 characters. |                    | /83-000123151              | 783-000123151024 CAD CUL |          |                 |              |                |  |
| Send items<br>0                      | Collect items<br>0 | Total sent<br>0            | Total collected<br>0     |          |                 | Bulk edits 🍸 | Add Transactio |  |
| ceiver 🚯                             | Ser                | nd/Collect                 | Fransaction Type         | Memo 1 🕚 | Internal Memo 🚯 |              | Amount         |  |
| Select                               | *                  | Select 👻                   | Select                   | ¥        |                 |              | \$0.00         |  |

- 9. Enter the following information (required):
- Select **Send** or **Collect**.
- Select a **Transaction Type** or type in a transaction type code or a keyword.

See: Payments Canada Transaction Codes

- The next 2 fields are **optional** and can be used for your tracking or identification.
  - Memo 1 also known as Cross Reference. The information in Memo 1 goes out with the transaction to the receiver's Financial Institution.
  - You can edit this field with new information. However, this will not update the receiver **Memo 1** field saved in the receiver's details.
  - **Internal Memo** this information does not go out with the transaction and is for your purposes only.

- **Note**: Memo 2 can be added when you Create an EFT using a template.
- Enter an **Amount** or leave as \$0.00.
- 10. Select Add Transaction button to add another row,

#### OR

- 11. Select the three vertical dots menu to:
  - Add a new row.
  - **Duplicate this row**.
  - **Delete this row**.

| Send items<br>0   | Collect items<br>0 | Total sent<br>0 | Total collected<br>0 |          |                 | Bulk edits • Add Transaction |
|-------------------|--------------------|-----------------|----------------------|----------|-----------------|------------------------------|
| Receiver 🕕        |                    | Send/Collect    | Transaction Type     | Memo 1 🚯 | Internal Memo 📵 | Amount                       |
| Select            |                    | Select 👻        | Select               |          |                 | Add new row                  |
| elect a receiver. |                    |                 |                      |          |                 | Duplicate this row           |
| Save Template     | Cancel             |                 |                      |          |                 | Delete this row              |

## 12. Select Save Template.

| emplate name                  |                    | EFT Profile            |                            |            |                 |              |                 |
|-------------------------------|--------------------|------------------------|----------------------------|------------|-----------------|--------------|-----------------|
| Accounts Payable April        | 15                 | Gym memb<br>783-000123 |                            |            |                 |              |                 |
| inter a name of up to 50 char | acters.            |                        |                            |            |                 |              |                 |
| Send items<br>0               | Collect items<br>1 | Total sent<br>0        | Total collected<br>\$35.00 |            |                 | Bulk edits 💉 | Add Transaction |
| eiver                         |                    | Send/Collect           | Transaction Type           | Memo 1 📵   | Internal Memo 📵 |              | Amount          |
| AB Ltd. (                     | ····, •            | Collect +              | 450 - Misc. payments       | 9603 73448 |                 |              | \$35,00         |
| 1                             |                    |                        |                            |            |                 |              |                 |

# Edit a Template

1. From the EFTs home page, select the **Templates** tab.

| EFTs                                                       | As of Nov 2, 2021 @ 8:27am MT |
|------------------------------------------------------------|-------------------------------|
| Summary Rejects & Returns Receivers Templates Create EFT - | Liquidity                     |
| Today's settlements (0)                                    | ~                             |
| Drafts (3)                                                 | ~                             |
| EFT history                                                | ~                             |

2. Select the three vertical dots menu of the template you want to edit.

| EFTs                         |                                                              |                                         | As of Nov 2, 2021 @ 8:27am MT |
|------------------------------|--------------------------------------------------------------|-----------------------------------------|-------------------------------|
| Summary Rejects & Return     | ns Receivers Templates Create EFT                            |                                         | Liquidity                     |
| Use templates for EFTs you s | end regularly. It's an easy way to maintain consistent infor | rmation that doesn't change frequently. |                               |
| Search                       | Q                                                            |                                         | Create template               |
| Template name                | Profile                                                      | Send amount                             | Collect amount                |
| Rent Collection              | EFTEntitle_1<br>A0042                                        | \$0.00                                  | \$19,175.07                   |
| Contrator Payments           | EFTEntitle_1<br>A0042                                        | \$0.00                                  | \$0.00                        |

3. Select Edit Template.

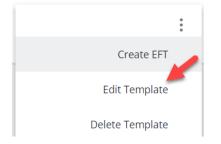

- 4. You can now do one of the following:
- Change the template name.
- Click to Add Transaction.
- Change information on a transaction.
- Delete a transaction.
- Use Bulk edits to change Amount, transaction type or delete multiple transactions.
- 5. When you have made all the desired changes, select **Save Template** or **Create EFT**.

| Contrator Payments               | 5                  | EFTEntitle_<br>760-000492 | 668500 CAD Edit      |              |                         |                  |
|----------------------------------|--------------------|---------------------------|----------------------|--------------|-------------------------|------------------|
| Enter a name of up to 50 c       | haracters.         |                           |                      |              |                         |                  |
| Send items<br>2                  | Collect items<br>0 | Total sent<br>\$0.00      | Total collected<br>0 |              | Bulk edits 👻            | Add Transaction  |
| Receiver                         | 5                  | Send/Collect              | Transaction Type     | Memo 1 📵 Int | ernal Memo 🚯            | Amount           |
| Maids R Us<br>004-80729-50193884 | ٣                  | Send 👻                    | 450 - Misc. payments | ¥            | clean Downtown building | \$0.00           |
| Smith's<br>004-02209-1234567     |                    | Send 👻                    | 450 - Misc. payments | ¥            |                         | \$0.00           |
| Save Template                    | Create EFT         | Cancel                    |                      |              | Ŕ                       | ^ 🛥 @ ENG 839 AM |

## Create an EFT from a Template

1. From the EFTs home page, select the **Templates** tab.

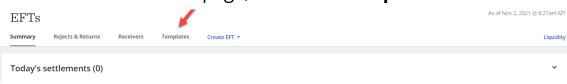

2. Select the three vertical dots menu of the template you want to use and select **Create EFT**.

| Use templates for EFTs you set | nd regularly. It's an easy way to maintain consistent informa | ation that doesn't change frequently. |                                  |
|--------------------------------|---------------------------------------------------------------|---------------------------------------|----------------------------------|
| Search                         | Q                                                             |                                       | Create template                  |
| Template name                  | Profile                                                       | Send amount                           | Collect amount                   |
| Board of Directors             | SALARIES<br>A009C                                             | \$3,178.82                            | Create EFT                       |
| EMPLOYEES Payroll              | SALARIES<br>A009C                                             | \$12.00                               | Edit Template<br>Delete Template |

3. Enter the **Due Dates** for the transactions, or select **Bulk edits** if the due date for all of the transactions in the template are the same.

| File name<br>Accounts Payable Ap | ril 15             | EFT Profile<br>Gym members<br>783-0001231510 | ihips<br>024 CAD E | dit              |            |          |                 |                 |
|----------------------------------|--------------------|----------------------------------------------|--------------------|------------------|------------|----------|-----------------|-----------------|
| nter a file name of up to 1      | 50 characters.     |                                              |                    |                  |            |          |                 |                 |
|                                  |                    |                                              |                    |                  |            |          |                 |                 |
| EFT file transa                  | ctions             |                                              |                    |                  |            |          |                 |                 |
|                                  | - 11 - 11          |                                              |                    |                  |            |          |                 |                 |
| Send items<br>0                  | Collect items<br>1 | Total sent<br>0                              | Total colle<br>\$  | 0.00             |            |          | Bulk edits 🔹    | Add Transaction |
| Receiver 🕦                       |                    | Send/Collect D                               | Due Date           | Transaction Type | Memo 1 🚯   | Memo 2 🔞 | Internal Memo 🚯 | Amount          |
|                                  |                    | Collect -                                    | i ا                | 200 - Payroll    | 9603 73448 |          |                 | \$0.00          |
| 004-81029                        |                    | E                                            | inter a due date.  |                  |            |          |                 |                 |
|                                  |                    |                                              |                    |                  |            |          |                 |                 |
| Send file                        | Save Draft C       | ancel                                        |                    |                  |            |          |                 |                 |

4. Edit additional information as needed.

## 5. Select **Send file** or **Save Draft**.

| File name                                               | EFT Profile                             |                         |        |                |                 |
|---------------------------------------------------------|-----------------------------------------|-------------------------|--------|----------------|-----------------|
| Accounts Payable April 15                               | Gym memberships<br>783-000123151024 CAD | Edit                    |        |                |                 |
| Enter a file name of up to 150 characters.              |                                         |                         |        |                |                 |
|                                                         |                                         |                         |        |                |                 |
| EFT file transactions                                   |                                         |                         |        |                |                 |
| Send items Collect items 0 1                            | Total sent Total o                      | :ollected<br>\$0.00     |        | Bulk edits 🔹   | Add Transaction |
| Receiver () Se                                          | end/Collect Due Date                    | Transaction Type Memo 1 | Memo 2 | nternal Memo 📵 | Amount          |
| 1173951 AB Ltd. (Ivan Davis) •<br>004-81029-81025210082 | Collect × Apr 15, 2022 [                | 200 - Payroll ¥ 9603    | 73448  |                | \$0.00          |
|                                                         |                                         |                         |        |                |                 |
| Send file Save Draft Car                                | ncel                                    |                         |        |                |                 |

## Delete a Template

1. From the EFTs home page, select the **Templates** tab.

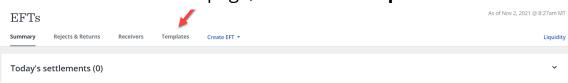

2. Select the three vertical dots menu of the template you want to delete.

|                                                         |                                                                                                    | As of Nov 2, 2021 @ 8:27am MT                                                                           |
|---------------------------------------------------------|----------------------------------------------------------------------------------------------------|----------------------------------------------------------------------------------------------------|
| Returns Receivers <b>Templates C</b>                    | reate EFT 👻                                                                                               | Liquidity                                                                                               |
| ; you send regularly. It's an easy way to maintain cons | sistent information that doesn't change frequently.                                                       |                                                                                                    |
|                                                         |                                                                                                    |                                                                                                    |
|                                                         | ٩                                                                                                    | Create template                                                                                         |
| Profile                                                 | Send amount                                                                                               | Collect amount                                                                                          |
| EFTEntitle_1<br>A0042                                   | \$0.00                                                                                                    | \$19,175.07                                                                                             |
| EFTEntitle_1<br>A0042                                   | \$0.00                                                                                                    | \$0.00                                                                                                  |
|                                                         | you send regularly. It's an easy way to maintain cons<br>Profile<br>EFTEntitle_1<br>A0042<br>EFTEntitle_1 | you send regularly. It's an easy way to maintain consistent information that doesn't change frequently. |

3. Select **Delete Template** to confirm deletion.

# Appendix A - EFT file formats

### CPA 1464 byte file format

The CPA (Payments Canada) format for EFT is the standard format used by most financial institutions in Canada. ATB Financial has structured its EFT system to allow customers to use both CPA format and ATB's 96 byte format.

#### Logical record types

CPA 1464 format uses four record types:

- 1. Logical record type A—provides the file identification and control information and must be the first logical record in each file.
- 2. Logical record type C—records direct deposit credit data.
- 3. Logical record type D—records pre-authorized debit data.
- 4. Logical record type Z—provides control totals and must be the last logical record in each file.

#### Logical records composition

All files must contain a logical record type A and a logical record type Z.

Each type C or D record should contain the information necessary to describe one to six transactions. The space required to record the pertinent data for any one transaction must be contained in a single segment of a logical record. While a

logical record may contain more than one segment, all segments in the record should have the same length and format.

In a logical record where one or more of the segments is not needed, the unused segments should be initialized entirely to spaces. If a blank segment is encountered in a logical record, all subsequent segments in that same record must be left blank.

#### 1464 byte logical record types in detail

Logical record type A—header record

The type A record must provide file identification and control information. The first logical record in each file must be type A, and this type must not occur again within the file. All data elements are mandatory and must be valid, or the file will be rejected.

#### CPA 1464 byte file format

| Data<br>eleme<br>nt | Characte<br>r<br>position | Data<br>Element<br>size | Contents | Format           | Data element<br>name                                                               |
|---------------------|---------------------------|-------------------------|----------|------------------|------------------------------------------------------------------------------------|
| 1                   | 1                         | 1                       | A        | Alphanume<br>ric | Logical record type<br>id                                                          |
| 2                   | 2-10                      | 9                       | 00000001 | Numeric          | Logical record<br>count<br>(fixed length,right<br>justified with<br>leading zeros) |

Logical record type A—header record

| 3 | 11-20   | 10   | 21990EEEEE | Alphanume<br>ric | Originators ID<br>(21990=ATB Data<br>Centre, E= Profile<br>ID) or enter 11111       |
|---|---------|------|------------|------------------|-------------------------------------------------------------------------------------|
| 4 | 21-24   | 4    |            | Numeric          | File creation<br>number (fixed<br>length, right<br>justified with<br>leading zeros) |
| 5 | 25-30   | 6    |            | Numeric          | Creation date<br>(Julian calendar)                                                  |
| 6 | 31-35   | 5    | 21990      | Numeric          | Destination data<br>center (fixed<br>length,right<br>justified                      |
| 7 | 36-55   | 20   |            | Alphanume<br>ric | Space filled                                                                        |
| 8 | 56-58   | 3    |            | Alphanume<br>ric | Currency code<br>indicator (CAD or<br>USD)                                          |
| 9 | 59-1464 | 1406 |            | Alphanume<br>ric | Space filled                                                                        |

## Logical record type C—detail record

The type C logical record provides direct deposit data. Each record contains record identification (bytes 1-24) and a maximum of six transaction segments. Each segment describes one direct deposit item (240 bytes each).

## Logical record type D—detail record

TheType D logical record provides pre-authorized debit data. Each record contains record identification (bytes 1-24) and a maximum of six transaction segments. Each segment describes one pre-authorized debit item (240 bytes each).

| Data<br>eleme<br>nt | Charact<br>er<br>positio<br>n | Data<br>Elemen<br>t size | Contents      | Format           | Data element<br>name                                                                                       |
|---------------------|-------------------------------|--------------------------|---------------|------------------|----------------------------------------------------------------------------------------------------|
| 1                   | 1                             | 1                        | C or D        | Alpha            | Logical record<br>type ID                                                                                  |
| 2                   | 2-10                          | 9                        |               | Numeric          | Logical record<br>count (fied<br>length, right<br>justified with<br>leading zeros)                         |
| 3                   | 11-24                         | 14                       | 21990EEEEEFFF | Alphanume<br>ric | Origination<br>control data<br>(21990= ATB<br>Bank number),<br>E=Profile ID,F=<br>file creation<br>number) |
| 4                   | 25-27                         | 3                        |               | Numeric          | Transaction type<br>(CPA code, fixed<br>length)                                                            |

#### Logical record type C and D—detail records

| 5 | 28-37 | 10 |                            | Numeric          | Amount (two<br>implied decimals,<br>fixed length,right<br>justified with<br>leading zeros)                                                                                                    |
|---|-------|----|----------------------------|------------------|----------------------------------------------------------------------------------------------------|
| 6 | 38-43 | 6  |                            | Numeric          | Date funds to be<br>available (Julian<br>calendar)                                                                                                    |
| 7 | 44-52 | 9  | ΟΙΙΙΤΤΤΤΤ                  | Numeric          | Receiver<br>institutional ID<br>number(I=institut<br>ion number,<br>T=transit<br>number) (fixed<br>length)                                                                                                    |
| 8 | 53-64 | 12 |                            | Alphanume<br>ric | Receiver account<br>number (left<br>justified,remaind<br>er is space filled)                                                                                                    |
| 9 | 65-86 | 22 | 219921990FFFFEE<br>EEEIIII | Numeric          | Item trace<br>number<br>(2199-direct<br>clearer<br>Id,21990=ATB<br>Data Centre,<br>F=file creation<br>number,<br>E=Profile<br>ID,I-sequential,nu<br>mber of<br>transactions in<br>file)(zero<br>filled,fixed length) |

| 10 | 87-89   | 3  | 000       | Numeric          | Stored<br>transaction type<br>(zero filled. Fixed<br>length)                                             |
|----|---------|----|-----------|------------------|----------------------------------------------------------------------------------------------------|
| 11 | 90-104  | 15 |           | Alphanume<br>ric | Originator's short<br>name (Sender<br>name) (left<br>justified,<br>remainder is<br>space filled)         |
| 12 | 105-134 | 30 |           | Alphanume<br>ric | Receiver<br>name(left<br>justified,<br>remainder is<br>space filled)                                     |
| 13 | 135-164 | 30 |           | Alphanume<br>ric | Originator's long<br>name (left<br>justified,<br>remainder is<br>space filled)                           |
| 14 | 165-174 | 10 |           | Alphanume<br>ric | Originating direct<br>clearer's user ID<br>(space filled)                                                |
| 15 | 175-193 | 19 |           | Alphanume<br>ric | Originator's cross<br>reference<br>number (memo<br>1), (left justified,<br>remainder is<br>space filled) |
| 16 | 194-202 | 9  | 0219TTTTT | Numeric          | Institutional ID<br>number for<br>returns (T=transit                                                     |

|    |              |    |            |                  | number) (fixed<br>length)                                                                                                    |
|----|--------------|----|------------|------------------|----------------------------------------------------------------------------------------------------|
| 17 | 203-214      | 12 |            | Alphanume<br>ric | Account number<br>for returns (left<br>justified,<br>remainder is<br>space filled) ATB<br>will use the<br>return account<br>defined in the EFT<br>Profile. |
| 18 | 215-229      | 15 |            | Alphanume<br>ric | Originator's<br>sundry<br>information<br>(memo 2) (left<br>justified,<br>remainder is<br>space filled)                                                     |
| 19 | 230-251      | 22 |            | Alphanume<br>ric | Space filled                                                                                                    |
| 20 | 252-253      | 2  |            | Alphanume<br>ric | Originator direct<br>clearer<br>settlement code<br>(space filled)                                                                                          |
| 21 | 254-264<br>* | 11 | 0000000000 | Numeric          | Invalid data<br>element id(zero<br>filled, fixed<br>length)                                                                                                |

\*Segments 2 through 6 (same format as Segment 1). • Element numbers 4–21 above are repeated for each additional segment. The file contains five further deposit segments of 240 bytes each. • Any unused segments, resulting from non-use of a full record, are to be space filled. A segment containing data may not follow a blank segment within the same record. • Each segment within a detail record must contain the same logical record type ID (C or D).

| 265-1464 |  | Can contain<br>up to five<br>more<br>segments.<br>Any unused<br>portion<br>must be |
|----------|--|------------------------------------------------------------------------------------|
|          |  | spaced<br>filled.                                                                  |

## Logical record type Z—trailer record

The type Z logical record provides control totals independent of those contained in external labels. The last logical record in each data file must be type Z.

| Data<br>elemen<br>t | Charact<br>er<br>position | Data<br>eleme<br>nt size | Contents            | Format           | Data element name                                                                                                    |
|---------------------|---------------------------|--------------------------|---------------------|------------------|----------------------------------------------------------------------------------------------------|
| 1                   | 1                         | 1                        | Z                   | Alphanumer<br>ic | Logical record type<br>ID                                                                                                   |
| 2                   | 2-10                      | 9                        |                     | Numeric          | Logical record count<br>(fixed length, right<br>justified with leading<br>zeros)                                            |
| 3                   | 11-24                     | 14                       | 21990EEEEEF<br>FFFF | Alphanumer<br>ic | Originators ID<br>(21990=ATB Data<br>Centre, E= Profile ID)<br>or enter 11111                                               |
| 4                   | 25-38                     | 14                       |                     | Numeric          | Total value of Collect<br>transactions (two<br>implied decimals,<br>fixed length, right<br>justified with leading<br>zeros) |
| 5                   | 39-46                     | 8                        |                     | Numeric          | Total number of<br>Collect transactions<br>(fixed length, right<br>justified with leading<br>zeros)                         |

Logical record type Z - trailer record

| 6 | 47-60   | 14   | Numeric          | Total value of Send<br>transactions two<br>implied decimals<br>(fixed length, right<br>justified with leading<br>zeros) |
|---|---------|------|------------------|----------------------------------------------------------------------------------------------------|
| 7 | 61-68   | 8    | Numeric          | Total number of<br>Send transactions<br>(fixed length, right<br>justified with leading<br>zeros)                        |
| 8 | 69-1464 | 1396 | Alphanumer<br>ic | Space filled                                                                                                    |

### 96 byte file format

ATB Financial has developed a 96 byte format for EFTs which is a simplified version of the CPA format.

The information below is listed as it appears in your file.

Logical record types

The ATB 96 byte format uses four record types:

- 1. Logical record type A—provides the file identification and control information and must be the first logical record in each file.
- 2. Logical record type C—records direct deposit credit data.

- 3. Logical record type D—records pre-authorized debit data.
- 4. Logical record type Z—provides control totals and must be the last logical record in each file.

#### Logical records composition

All files must contain a logical record type A and a logical record type Z.

Each type C or D logical record should contain the information necessary to describe one transaction. The space required to record the pertinent data for any one transaction must be contained in a single segment of a logical record. All segments in the record should have the same length and format.

#### 96 byte logical record types in detail

#### Logical record type A—header record

Type A logical records must provide file identification and control information. The first logical record in each file must be type A, and this type must not occur again within the file. All data elements are mandatory and must be valid or the file will be rejected.

#### Header record A

| Field name          | Character<br>position | Data<br>eleme<br>nt size | Data<br>length | Format type  | Comment                   |
|---------------------|-----------------------|--------------------------|----------------|--------------|---------------------------|
| Transaction<br>type | 1-1                   | 1                        | 1              | Alphanumeric | Header<br>record "A"      |
| Profile ID          | 2-6                   | 9                        | 5              | Alphanumeric | Profile ID<br>assigned by |

|                          |       |    |    |              | ATB (fixed<br>length) can<br>be 11111                                             |
|--------------------------|-------|----|----|--------------|-----------------------------------------------------------------------------------|
| Customer<br>file number  | 7-10  | 14 | 4  | Numeric      | 0001-9999<br>(fixed<br>length,<br>right<br>justified<br>with<br>leading<br>zeros) |
| File<br>creation<br>date | 11-16 | 14 | 6  | Numeric      | Use format<br>DDMMMYY                                                             |
| Customer<br>long name    | 17-46 | 8  | 30 | Alphanumeric | Customer<br>name (left<br>justified<br>remainder<br>is space<br>filled0           |
| Currency<br>indicator    | 47-49 | 14 | 3  | Alphanumeric | CAD or USD<br>(fixed<br>length)                                                   |
| Filler                   | 50-96 | 8  | 47 | Alphanumeric | Space filled                                                                      |

Logical record type C - detail record

The type C logical record provides direct deposit data. Each record contains record identification for one transaction segment. Each record describes one direct deposit item (96 bytes each).

## Logical record type D - detail record

The type D logical record provides pre- authorized debit data. Each record contains record identification for one transaction segment, Each record describes one pre-authorized debit item (96 bytes each).

| Field name                   | Character<br>position | Data<br>length | Format type  | Comment                                                            |
|------------------------------|-----------------------|----------------|--------------|--------------------------------------------------------------------|
| Transaction<br>type          | 1                     | 1              | Alpha        | C or D                                                             |
| Transaction<br>code          | 2-4                   | 3              | Numeric      | CPA code                                                           |
| Due date                     | 5-10                  | 6              | Numeric      | Format<br>DDMMYY                                                   |
| Receiver name                | 11-40                 | 30             | Alphanumeric | Receiver name<br>(left justified,<br>remainder is<br>space filled) |
| Receiver bank<br>number      | 41-43                 | 3              | Numeric      | Institution<br>bank number<br>(fixed length)                       |
| Receiver<br>branch<br>number | 44-48                 | 5              | Numeric      | Institution<br>branch<br>number (fixed                             |

Detail record (C or D)

|                                 |       |    |              | length)                                                                             |
|---------------------------------|-------|----|--------------|-------------------------------------------------------------------------------------|
| Receiver<br>account<br>number   | 49-60 | 12 | Alphanumeric | Account<br>number (left<br>justified,<br>remainder is<br>space filled)              |
| Amount                          | 61-70 | 10 | Numeric      | Two implied<br>decimals (fixed<br>length, right<br>justified with<br>leading zeros) |
| Memo 1-<br>(Cross<br>reference) | 71-89 | 19 | Alphanumeric | Left justified,<br>remainder is<br>space filled                                     |
| Filler                          | 90-96 | 7  | Alphanumeric | Space filled                                                                        |

## Logical record type Z—trailer record

The type Z logical record provides control totals independent of those contained in external labels. The last logical record in each data file must be type Z.

| Field name              | Character<br>position | Data<br>length | Format type  | Comment                                                                               |
|-------------------------|-----------------------|----------------|--------------|---------------------------------------------------------------------------------------|
| Transaction<br>type     | 1                     | 1              | Alpha        | Z                                                                                     |
| Profile ID              | 2-6                   | 5              | Alphanumeric | Profile ID<br>assigned by<br>ATB (fixed<br>length) can be<br>11111                    |
| Customer file<br>number | 7-10                  | 4              | Numeric      | 0001-9999<br>(fixed length,<br>right justified<br>with leading<br>zeros)              |
| File creation<br>date   | 11-16                 | 6              | Numeric      | Format<br>DDMMYY.<br>Must match<br>Header record<br>ProfileID or file<br>is rejected. |

Trailer record Z

| Total collect<br>amount | 17-30 | 14 | Numeric | Total value of<br>collect<br>transactions<br>(two implied<br>decimals, fixed<br>length, right<br>justified with                |
|-------------------------|-------|----|---------|----------------------------------------------------------------------------------------------------|
| Total collect<br>count  | 31-38 | 8  | Numeric | leading zeros)<br>Total number<br>of collect<br>transactions<br>(fixed length,<br>right justified<br>with leading<br>zeros)    |
| Total send<br>amount    | 39-52 | 14 | Numeric | Total value of<br>send<br>transactions<br>(two implied<br>decimals, fixed<br>length, right<br>justified with<br>leading zeros) |
| Total send<br>count     | 53-60 | 8  | Numeric | Total number<br>of send<br>transactions<br>(fixed length,<br>right justified                                                   |

|        |       |    |              | with leading<br>zeros) |
|--------|-------|----|--------------|------------------------|
| Filler | 61-96 | 36 | Alphanumeric | Space filled           |

## ATB CSV File format

The CSV File format is similar to the ATB 96 byte format except it only contains detailed records. There are no header or trailer records. Though there is a detailed file order.

## CSV file layout

| Field name              | Format       | Maximum<br>length | Required or<br>Optional | Validations                                        |
|-------------------------|--------------|-------------------|-------------------------|----------------------------------------------------|
| Debit/credit            | Alphanumeric | 1                 | Required                | Debit = collect<br>Credit = send                   |
| Transaction code        | Numeric      | 3                 | Required                | CPA code                                           |
| Amount                  | Numeric      | 10                | Required                | Two implied<br>decimals                            |
| Due date                | Alphanumeric | 6                 | Required                | Format<br>DDMMYY                                   |
| Memo 2 (Sundry<br>data) | Alphanumeric | 15                | Optional                | Information is<br>sent out with<br>the transaction |
| Receiver name           | Alphanumeric | 30                | Required                |                                                    |

| Memo 1 (Cross<br>reference)   | Alphanumeric | 16 | Optional | Information is<br>sent out with<br>the transaction                                                                     |
|-------------------------------|--------------|----|----------|----------------------------------------------------------------------------------------------------|
| Receiver bank<br>number       | Alphanumeric | 3  | Required | Three digit<br>institution<br>number                                                                                   |
| Receiver transit<br>number    | Alphanumeric | 5  | Required | Five digit branch<br>transit number (<br>five digits are<br>mandatory even<br>if the transit<br>begins with a<br>zero) |
| Receiver<br>account<br>number | Alphanumeric | 12 | Required |                                                                                                    |

# Appendix B - EFT file formats & validations

#### CPA 1464 byte file validations

Under no circumstances should a line feed character be used to delimit records, either by itself or in conjunction with a carriage return character. Each record must be 1464 bytes in length. Text file rules stipulate that:

- Numeric fields must always:
  - be right justified with leading zeros.
  - be of fixed lengths.
- Alphanumeric fields must always:
  - $\circ$   $\,$  be left justified with the remaining space filled.

| Logical | record | type A - | header | record |
|---------|--------|----------|--------|--------|
|---------|--------|----------|--------|--------|

| Data element<br>name      | Format           | Positio<br>n | Required<br>or<br>optional | Validations                                                                                                    |
|---------------------------|------------------|--------------|----------------------------|----------------------------------------------------------------------------------------------------|
| Logical record<br>type ID | Alphanumer<br>ic | 1            | Required                   | Must be type A or the file is rejected.                                                                                     |
| Logical record<br>count   | Numeric          | 2-10         | Required                   | Must always be<br>'000000001' or the file<br>import will fail.                                                              |
| Originator's ID           | Numeric          | 11–20        | Required                   | Data centre number<br>(five digits, for ATB use<br>21990) and Profile ID<br>(five digits). The data<br>centre number in the |

|                             |                  |             |          | imported file must be<br>21990 or the file import<br>will fail. |
|-----------------------------|------------------|-------------|----------|-----------------------------------------------------------------|
| File creation<br>number     | Numeric          | 21–24       | Required | Must be 0000 or greater.                                        |
| Creation date               | Numeric          | 25-30       | Required | Must be Julian calendar<br>date or file import will<br>fail.    |
| Destination data centre     | Numeric          | 31-35       | Required | Must be 21990 or the file import will fail.                     |
| Reserved<br>customer        | Alphanumer<br>ic | 36-55       | Required | Must be space filled or file import will fail.                  |
| Currency code<br>identifier | Alphanumer<br>ic | 56-58       | Required | Must be CAD or USD or file import will fail.                    |
| Filler                      | Alphanumer<br>ic | 59–146<br>4 | Required | Must be space filled or file import will fail.                  |

Logical record type C and/or D - detail record

| Data element<br>name      | Format           | Position | Required or<br>optional | Validations                                                |
|---------------------------|------------------|----------|-------------------------|------------------------------------------------------------|
| Logical record<br>type ID | Alphanumeri<br>c | 1        | Required                | Must be type<br>C or D or the<br>file import will<br>fail. |

| Logical record<br>count                      | Numeric | 2-10  | Required | Must be<br>sequential<br>(one greater<br>than the<br>previous<br>record) or the<br>file import will<br>fail.                                               |
|----------------------------------------------|---------|-------|----------|----------------------------------------------------------------------------------------------------|
| Origination<br>control data                  | Numeric | 11-24 | Required | Data must<br>match header<br>A record or<br>the file is<br>rejected<br>(21990=ATB<br>Data Centre,<br>E=Profile ID<br>number, F=file<br>creation<br>number) |
| Transaction<br>type                          | Numeric | 25–27 | Required | Must be a<br>valid CPA code<br>or the file<br>import will fail.                                                                                            |
| Amount                                       | Numeric | 28-37 | Required | Must be<br>greater than<br>\$0 or the file<br>import will fail.                                                                                            |
| Date funds to<br>be<br>available/due<br>date | Numeric | 38-43 | Required | Must be Julian<br>calendar date<br>or the file file<br>import will fail.                                                                                   |
| Institutional ID<br>number                   | Numeric | 44-52 | Required | Must be a<br>valid                                                                                                    |

|                                               |                  |         |          | Institution<br>Number and<br>Transit<br>Number<br>(OIIITTTTT ) or<br>the file import<br>will fail. |
|-----------------------------------------------|------------------|---------|----------|----------------------------------------------------------------------------------------------------|
| Payee/payer<br>account<br>number              | Alphanumeri<br>c | 53-64   | Required | Must be<br>alphanumeric<br>or the file<br>import will fail.                                        |
| ltem trace<br>number                          | Numeric          | 65-86   | Required | Must have<br>numeric<br>values or be<br>zero filled<br>otherwise the<br>file import will<br>fail.  |
| Stored<br>transaction<br>type                 | Alphanumeri<br>c | 87–89   | Required | Must be zero<br>filled.                                                                            |
| Sender's name<br>(Originator's<br>short name) | Alphanumeri<br>c | 90-104  | Required | Must be<br>alphanumeric.                                                                           |
| Payee/payer<br>name                           | Alphanumeri<br>c | 105-134 | Required | Must be<br>alphanumeric<br>or the file<br>import will fail.                                        |
| Originator's<br>long name                     | Alphanumeri<br>c | 135–164 | Required | Must be<br>alphanumeric.                                                                           |

| Originating/dir<br>ect clearing<br>user's ID                                         | Alphanumeri<br>c | 165–174 | Optional | Must be<br>alphanumeric<br>or space filled. |
|--------------------------------------------------------------------------------------|------------------|---------|----------|---------------------------------------------|
| Originator's<br>cross reference<br>number                                            | Alphanumeri<br>c | 175–193 | Optional | Must be<br>alphanumeric<br>or space filled. |
| Institutional ID<br>number for<br>returns/<br>original<br>institutional ID<br>number | Numeric          | 194–202 | Optional | Must be<br>numeric.                         |
| Account<br>number for<br>returns/original<br>account<br>number                       | Alphanumeri<br>c | 203–214 | Optional | Must be<br>alphanumeric.                    |
| Originator's<br>sundry<br>information                                                | Alphanumeri<br>c | 215-229 | Optional | Must be<br>alphanumeric<br>or space filled. |
| Filler                                                                               | Alphanumeri<br>c | 230-251 | Optional | Must be space<br>filled.                    |
| Originator—dir<br>ect clearer<br>settlement<br>code                                  | Alphanumeri<br>c | 252-253 | Optional | Must be<br>alphanumeric<br>or space filled. |
| Invalid data<br>element ID                                                           | Numeric          | 254–264 | Optional | Must be zero<br>filled.                     |

# Logical record type Z - trailer record

| Data element<br>name                    | Format       | Position | Required or<br>optional | Validations                                                                                                    |
|-----------------------------------------|--------------|----------|-------------------------|----------------------------------------------------------------------------------------------------|
| Logical record<br>type ID=Z             | Alphanumeric | 1        | Required                | Must be Z or<br>the file import<br>fails.                                                                                                    |
| Logical record<br>count                 | Numeric      | 2-10     | Required                | Must be one<br>greater than<br>the previous<br>record count<br>or the file file<br>import fails.                                                     |
| Origination<br>control data             | Alphanumeric | 11-24    | Required                | Data must<br>match header<br>A record of file<br>is rejected<br>(21990=ATB<br>Data Centre,<br>E=Profile ID<br>number, F=file<br>creation<br>number). |
| Total value of<br>debit<br>transactions | Numeric      | 25-38    | Required                | Totals must be<br>accurate or<br>the file is<br>rejected.<br>Zero filled if<br>no<br>transactions.                                                   |

| Total number<br>of debit<br>transactions  | Numeric      | 39–46   | Required | Totals must be<br>accurate or<br>the file file<br>import fails.<br>Zero fill if no<br>transactions  |
|-------------------------------------------|--------------|---------|----------|----------------------------------------------------------------------------------------------------|
| Total value of<br>credit<br>transactions  | Numeric      | 47–60   | Required | Totals must be<br>accurate or<br>the file file<br>import fails.<br>Zero fill if no<br>transactions. |
| Total number<br>of credit<br>transactions | Numeric      | 61–68   | Required | Totals must be<br>accurate or<br>the file import<br>fails. Zero fill if<br>no<br>transactions       |
| Filler                                    | Alphanumeric | 69–1464 | Required | Must be space<br>filled or file<br>import fails.                                                    |

#### ATB 96 byte file validations

Under no circumstances should a line feed character be used to delimit records, either by itself or in conjunction with a carriage return character.

Each record length must be 96 bytes in length.

Text file rules stipulate that:

- Numeric fields must always:
  - be right justified with leading zeros.
  - be of fixed lengths.
- Alphanumeric fields must always be left justified with the remainder space filled.

Header record (A)

| Field name              | Format       | Position | Required or<br>optional | Validations                                                                           |
|-------------------------|--------------|----------|-------------------------|---------------------------------------------------------------------------------------|
| Transaction<br>type     | Alphanumeric | 1-1      | Required                | Must be<br>logical record<br>type A or the<br>file file import<br>fails.              |
| Profile ID              | Alphanumeric | 2-6      | Required                | Must be a 5<br>digit<br>Alphanumeric<br>or the file<br>import fails.<br>Can be 11111. |
| Customer file<br>number | Numeric      | 7-10     | Required                | Must be<br>greater than 0<br>or the file<br>import fails.                             |
| Customer long           | Alphanumeric | 11-16    | Required                | Must be                                                                               |

| name                  |              |       |          | alphanumeric<br>or the i file<br>import fails.           |
|-----------------------|--------------|-------|----------|----------------------------------------------------------|
| Currency<br>indicator | Alphanumeric | 17-46 | Required | Must be either<br>CAD or USD or<br>file import<br>fails. |
| Filler                | Alphanumeric | 59-96 | Required | Must be space<br>filled or the<br>file import<br>fails.  |

Detail record (C or D)

| Field name          | Format       | Position | Required or<br>optional | Validations                                  |
|---------------------|--------------|----------|-------------------------|----------------------------------------------|
| Transaction<br>type | Alphanumeric | 1-1      | Required                | Must be type<br>C or D or the<br>file import |

|                         |              |       |          | fails.                                                                      |
|-------------------------|--------------|-------|----------|-----------------------------------------------------------------------------|
| Transaction<br>code     | Numeric      | 2-4   | Required | Must be a<br>valid CPA code<br>or the file<br>import fails.                 |
| Due date                | Numeric      | 5-10  | Required | Must be a<br>valid date<br>format or the<br>file import<br>fails.           |
| Receiver<br>name        | Alphanumeric | 11-40 | Required | Must be<br>alphanumeric<br>or the file<br>import fails.                     |
| Receiver bank<br>number | Numeric      | 41-43 | Required | Must be a<br>valid<br>institution<br>number or the<br>file import<br>fails. |

| Receiver<br>branch<br>number   | Numeric      | 44-48 | Required | Must be a<br>valid five digit<br>transit<br>number or the<br>file import<br>fails.             |
|--------------------------------|--------------|-------|----------|------------------------------------------------------------------------------------------------|
| Receiver<br>account<br>number  | Alphanumeric | 49-60 | Required | Must be<br>alphanumeric<br>or the file<br>import fails.                                        |
| Amount                         | Numeric      | 61-70 | Required | Must be<br>greater than<br>\$0 with two<br>implied<br>decimals or<br>the file import<br>fails. |
| Memo 1<br>(Cross<br>Reference) | Alphanumeric | 71-89 | Optional | Must be<br>alphanumeric<br>or space filled<br>otherwise the<br>file import<br>fails.           |

| Filler | Alphanumeric | 90-96 | Required | Must be space<br>filled or the<br>file import<br>fails. |
|--------|--------------|-------|----------|---------------------------------------------------------|

#### Trailer record (Z)

| Field name          | Format       | Position | Required or<br>optional | Validations                                                                                                    |
|---------------------|--------------|----------|-------------------------|----------------------------------------------------------------------------------------------------|
| Transaction<br>type | Alphanumeric | 1-1      | Required                | Must be type<br>Z or the file<br>import fails.                                                                     |
| Profile ID          | Numeric      | 2-6      | Required                | Profile ID<br>assigned by<br>ATB should<br>match the<br>header record<br>or file import<br>fails.<br>Can be 11111. |
| Customer file       | Numeric      | 7-10     | Required                | 00001-99999                                                                                                    |

| number                 |         |       |          |                                                                                               |
|------------------------|---------|-------|----------|-----------------------------------------------------------------------------------------------|
|                        |         |       |          |                                                                                               |
| File creation<br>date  | Numeric | 11-16 | Required | Use format<br>DDMMYY.<br>Must match<br>the header<br>record.                                  |
| Total debit<br>amount  | Numeric | 17-30 | Required | Total must be<br>accurate or<br>the file import<br>fails.<br>Zero fill if no<br>transactions. |
| Total debit<br>count   | Numeric | 31-38 | Required | Total must be<br>accurate or<br>the file import<br>fails.<br>Zero fill if no<br>transactions  |
| Total credit<br>amount | Numeric | 39-52 | Required | Total must be<br>accurate or<br>file import<br>fails.<br>Zero fill if no<br>transactions      |
| Total credit           | Numeric | 53-60 | Required | Total must be                                                                                 |

| count  |              |       |          | accurate or<br>the file import<br>fails.                |
|--------|--------------|-------|----------|---------------------------------------------------------|
|        |              |       |          | Zero fill if no<br>transactions                         |
| Filler | Alphanumeric | 61-96 | Required | Must be space<br>filled or the<br>file import<br>fails. |

#### ATB CSV file validations

CSV file rules stipulate that:

- All fields are maximum lengths.
- All fields are separated by a comma.

| Field name                                       | Format       | Maximum<br>length | Required or optional | Validations                                      |
|--------------------------------------------------|--------------|-------------------|----------------------|--------------------------------------------------|
| Collect<br>(debit)/Send<br>(credit)<br>indicator | Alphanumeric | 1                 | Required             | Must be a C or<br>D or the file<br>import fails. |

| Transaction<br>code | Numeric      | 3  | Required | Must be a<br>valid CPA code<br>or the file<br>import fails.                                    |
|---------------------|--------------|----|----------|------------------------------------------------------------------------------------------------|
| Amount              | Numeric      | 10 | Required | Must be<br>greater than<br>\$0 with two<br>implied<br>decimals or<br>the file import<br>fails. |
| Due date            | Alphanumeric | 6  | Required | Must be a<br>valid date<br>format or the<br>file import<br>fails.                              |
| Sundry data         | Alphanumeric | 15 | Optional | Must be<br>alphanumeric<br>or space filled<br>or the file<br>import fails.                     |
| Receiver name       | Alphanumeric | 30 | Required | Must be<br>alphanumeric<br>or the file<br>import fails.                                        |
| Cross<br>reference  | Alphanumeric | 16 | Required | Must be<br>alphanumeric<br>or space filled<br>otherwise the<br>file import<br>fails.           |

| Receiver bank<br>number       | Alphanumeric | 3  | Required | Must be a<br>valid bank<br>number and<br>three digits or<br>the file import<br>fails.   |
|-------------------------------|--------------|----|----------|-----------------------------------------------------------------------------------------|
| Receiver<br>transit<br>number | Alphanumeric | 5  | Required | Must be a<br>valid transit<br>number and<br>five digits or<br>the file import<br>fails. |
| Receiver<br>account<br>number | Alphanumeric | 12 | Required | Must be<br>alphanumeric<br>or the file<br>import fails.                                 |

## Appendix C - EFT file and item status

### File level status descriptions

| File status          | Description                                                                                                    |
|----------------------|----------------------------------------------------------------------------------------------------|
| Scheduled            | File has been sent for processing                                                                                                    |
| In progress          | File has been received and has passed initial validation checks.                                                                                                    |
| Processed            | All transactions in the file have been processed by<br>ATB, either by sending the transactions to the external<br>financial institution or internally processing the EFT<br>transaction request. |
| Rejected (liquidity) | File has been sent for processing and rejected due to<br>the liquidity limit being exceeded.<br>Liquidity Customers                                                                              |
| Rejected (NSF)       | File has been sent for processing and rejected due to<br>the Profile settlement account not having sufficient<br>Funds. Exchange date customers.                                                 |
| Rejected (duplicate) | File has been sent for processing and rejected as a duplicate file.                                                                                                    |
| Rejected             | File has been sent for processing and rejected.                                                                                                    |
| Recalled             | File was recalled by the customer when the file was awaiting processing.                                                                                                    |

### Item (transaction) level status descriptions

| File status                     | Description                                                                                                    |
|---------------------------------|----------------------------------------------------------------------------------------------------|
| In progress                     | Item (transaction) is waiting to be processed. Displays in the History Detail screen                                                                                                    |
| Processed                       | Item (transaction) has been sent to the other financial<br>institution or has been internally processed. Once an<br>item has left ATB (been exchanged) it's considered<br>processed. Displays in History Detail screen.                                                            |
| Returned                        | Item (transaction) has been returned. May have been<br>returned due to the transaction being recalled or<br>receivers financial institution returned the item.<br>Displays in the History detail screen and the Returns<br>screen. Returns will display the reason for the return. |
| Represented                     | Item(transaction) has been represented by the user.                                                                                                    |
| Auto representment<br>scheduled | Item scheduled to be represented by an automated process                                                                                                    |
| Recalled                        | Item has not left ATB or been internally processed and has been recalled.                                                                                                    |
| Cancelled                       | File has been recalled, so transactions are cancelled.<br>Displays in the History Detail screen.                                                                                                    |

### Appendix D - CPA transaction codes

Refer to Payments Canada list of transaction codes: <u>Payments Canada Transaction</u> <u>Codes</u>

Examples:

Payroll - 200

Accounts Payable - 460

Misc. Payments - 450

Cash Mgmt - 420

### Appendix E - Julian calendar dates

#### Julian calendar non-leap year

The Julian calendars are read by selecting a date from the row and a month from the column. They will always appear in the format of 0YYDDD. For example, May 30, 2007 reads as 007150.

1 001 032 060 091

| 002 | 033 | 061 | 092 | 122 | 153 | 183 | 214 | 245 | 275 | 306 |
|-----|-----|-----|-----|-----|-----|-----|-----|-----|-----|-----|
| 003 | 034 | 062 | 093 | 123 | 154 | 184 | 215 | 246 | 276 | 307 |
| 004 | 035 | 063 | 094 | 124 | 155 | 185 | 216 | 247 | 277 | 308 |
| 004 | 055 | 005 | 094 | 124 | 155 | 105 | 210 | 247 | 211 | 500 |
| 005 | 036 | 064 | 095 | 125 | 156 | 186 | 217 | 248 | 278 | 309 |
| 006 | 037 | 065 | 096 | 126 | 157 | 187 | 218 | 249 | 279 | 310 |
| 007 | 038 | 066 | 097 | 127 | 158 | 188 | 219 | 250 | 280 | 311 |
| 008 | 039 | 067 | 098 | 128 | 159 | 189 | 220 | 251 | 281 | 312 |
| 009 | 040 | 068 | 099 | 129 | 160 | 190 | 221 | 252 | 282 | 313 |
| 010 | 041 | 069 | 100 | 130 | 161 | 191 | 222 | 253 | 283 | 314 |
| 011 | 042 | 070 | 101 | 131 | 162 | 192 | 223 | 254 | 284 | 315 |
| 012 | 043 | 071 | 102 | 132 | 163 | 193 | 224 | 255 | 285 | 316 |

121 152 182 213 244 274 305 335

| -   |     | -   | -   | -   | -   | -   |     | -   |     |     |
|-----|-----|-----|-----|-----|-----|-----|-----|-----|-----|-----|
| 013 | 044 | 072 | 103 | 133 | 164 | 194 | 225 | 256 | 286 | 317 |
| 014 | 045 | 073 | 104 | 134 | 165 | 195 | 226 | 257 | 287 | 318 |
| 015 | 046 | 074 | 105 | 135 | 166 | 196 | 227 | 258 | 288 | 319 |
| 016 | 047 | 075 | 106 | 136 | 167 | 197 | 228 | 259 | 289 | 320 |
| 017 | 048 | 076 | 107 | 137 | 168 | 198 | 229 | 260 | 290 | 321 |
| 018 | 049 | 077 | 108 | 138 | 169 | 199 | 230 | 261 | 291 | 322 |
| 019 | 050 | 078 | 109 | 139 | 170 | 200 | 231 | 262 | 292 | 323 |
| 020 | 051 | 079 | 110 | 140 | 171 | 201 | 232 | 263 | 293 | 324 |
| 021 | 052 | 080 | 111 | 141 | 172 | 202 | 233 | 264 | 294 | 325 |
| 022 | 053 | 081 | 112 | 142 | 173 | 203 | 234 | 265 | 295 | 326 |
| 023 | 054 | 082 | 113 | 143 | 174 | 204 | 235 | 266 | 296 | 327 |
| 024 | 055 | 083 | 114 | 144 | 175 | 205 | 236 | 267 | 297 | 328 |
| 025 | 056 | 084 | 115 | 145 | 176 | 206 | 237 | 268 | 298 | 329 |
| 026 | 057 | 085 | 116 | 146 | 177 | 207 | 238 | 269 | 299 | 330 |
| 027 | 058 | 086 | 117 | 147 | 178 | 208 | 239 | 270 | 300 | 331 |

| 028 | 059 | 087 | 118 | 148 | 179 | 209 | 240 | 271 | 301 | 332 |
|-----|-----|-----|-----|-----|-----|-----|-----|-----|-----|-----|
| 029 |     | 088 | 119 | 149 | 180 | 210 | 241 | 272 | 302 | 333 |
| 030 |     | 089 | 120 | 150 | 181 | 211 | 242 | 273 | 303 | 334 |
| 031 |     | 090 |     | 151 |     | 212 | 243 |     | 304 |     |

2 336 3 337 4 338 5 339 6 340 7 341 8 342 9 343 10 344 11 345 12 346 13 347 14 348 15 349 16 350 17 351 18 352 19 353 20 354 21 355 22 356 23 357 24 358 25 359 26 360 27 361 28 362 29 363 30 364 31 365

### Julian calendar leap year

#### 1 001 032 061 092

| 122 153 183 214 245 275 306 336 | 122 | 153 | 183 | 214 | 245 | 275 | 306 | 336 |
|---------------------------------|-----|-----|-----|-----|-----|-----|-----|-----|
|---------------------------------|-----|-----|-----|-----|-----|-----|-----|-----|

|     | -   | .15 500 5 |     |     |     |     |     |     |     |     |
|-----|-----|-----------|-----|-----|-----|-----|-----|-----|-----|-----|
| 002 | 033 | 062       | 093 | 123 | 154 | 184 | 215 | 246 | 276 | 307 |
| 003 | 034 | 063       | 094 | 124 | 155 | 185 | 216 | 247 | 277 | 308 |
| 004 | 035 | 064       | 095 | 125 | 156 | 186 | 217 | 248 | 278 | 309 |
| 005 | 036 | 065       | 096 | 126 | 157 | 187 | 218 | 249 | 279 | 310 |
| 006 | 037 | 066       | 097 | 127 | 158 | 188 | 219 | 250 | 280 | 311 |
| 007 | 038 | 067       | 098 | 128 | 159 | 189 | 220 | 251 | 281 | 312 |
| 008 | 039 | 068       | 099 | 129 | 160 | 190 | 221 | 252 | 282 | 313 |
| 009 | 040 | 069       | 100 | 130 | 161 | 191 | 222 | 253 | 283 | 314 |
|     |     |           |     |     |     |     |     |     |     |     |
| 010 | 041 | 070       | 101 | 131 | 162 | 192 | 223 | 254 | 284 | 315 |
| 011 | 042 | 071       | 102 | 132 | 163 | 193 | 224 | 255 | 285 | 316 |
| 012 | 043 | 072       | 103 | 133 | 164 | 194 | 225 | 256 | 286 | 317 |
| 013 | 044 | 073       | 104 | 134 | 165 | 195 | 226 | 257 | 287 | 318 |
| 014 | 045 | 074       | 105 | 135 | 166 | 196 | 227 | 258 | 288 | 319 |

| 015 | 046 | 075 | 106 | 136 | 167 | 197 | 228 | 259 | 289 | 320 |
|-----|-----|-----|-----|-----|-----|-----|-----|-----|-----|-----|
| 016 | 047 | 076 | 107 | 137 | 168 | 198 | 229 | 260 | 290 | 321 |
| 017 | 048 | 077 | 108 | 138 | 169 | 199 | 230 | 261 | 291 | 322 |
| 018 | 049 | 078 | 109 | 139 | 170 | 200 | 231 | 262 | 292 | 323 |
| 019 | 050 | 079 | 110 | 140 | 171 | 201 | 232 | 263 | 293 | 324 |
| 020 | 051 | 080 | 111 | 141 | 172 | 202 | 233 | 264 | 294 | 325 |
| 021 | 052 | 081 | 112 | 142 | 173 | 203 | 234 | 265 | 295 | 326 |
| 022 | 053 | 082 | 113 | 143 | 174 | 204 | 235 | 266 | 296 | 327 |
| 023 | 054 | 083 | 114 | 144 | 175 | 205 | 236 | 267 | 297 | 328 |
| 024 | 055 | 084 | 115 | 145 | 176 | 206 | 237 | 268 | 298 | 329 |
| 025 | 056 | 085 | 116 | 146 | 177 | 207 | 238 | 269 | 299 | 330 |
| 026 | 057 | 086 | 117 | 147 | 178 | 208 | 239 | 270 | 300 | 331 |
|     |     |     |     |     |     |     |     |     |     |     |
| 027 | 058 | 087 | 118 | 148 | 179 | 209 | 240 | 271 | 301 | 332 |
| 028 | 059 | 088 | 119 | 149 | 180 | 210 | 241 | 272 | 302 | 333 |
| 029 | 060 | 089 | 120 | 150 | 181 | 211 | 242 | 273 | 303 | 334 |

| 030 | 090 | 121 | 151 | 182 | 212 | 243 | 274 | 304 | 335 |
|-----|-----|-----|-----|-----|-----|-----|-----|-----|-----|
| 031 | 091 |     | 152 |     | 213 | 244 |     | 305 |     |

2 337 3 338 4 339 5 340 6 341 7 342 8 343 9 344 10 345 11 346 12 347 13 348 14 349 15 350 16 351 17 352 18 353 19 354 20 355 21 356 22 357 23 358 24 359 25 360 26 361 27 362 28 363 29 364 30 365 31 366

# Appendix F - File specifications and data dictionary

Payments Canada File Specifications and Data Dictionary

**STANDARD 005 Section D Appendix 1** 

Account number for returns:length 12, alphanumeric, logical record types C & D

Bank account number where all returned funds will be deposited. ATB will use the return account assigned to your profile ID. Can be spaced filled.

Amount: length 10, numeric, logical record type C and D

The value of each transaction in dollars with two implied decimals. This data element must be greater than zero, or the transaction will be rejected. An invalid amount may cause the file to become out of balance, which may also cause the entire file to be rejected.

Creation date, length six, numeric, logical record type A

The creation date of the file should be in Julian calendar date format 0YYDDD where:

- 0 = numeric zero
- YY = last two digits of the year

• DDD = day number within the year If the creation date is invalid according to this format, the file will be rejected.

Date funds to be available: length six, numeric, logical record types C and D

The date when funds are available to the payer/payee. The format of this date element is in Julian calendar format 0YYDDD.

If the date does not follow the format above, the file will be rejected. If the date the funds are to be available is post-dated more than 60 days after the creation date, the imported file will fail. If the date the funds are to be available is pre-dated more than 30 days before the creation date, the imported file will fail.

File creation number: length four, numeric, logical record type A

Controls to ensure that all files you create are sequential. This data element must be increased by one each time a file is created. Number will roll over from 9999 to 0001. If the file creation number is duplicated, and all transactions in the file are the same, the file will be rejected.

Filler: various sizes, alphanumeric, all logical record types

An area reserved for future use. Must be space filled.

# Institutional ID number for returns:length nine, numeric, logical record types C and D

Bank account number where all returned funds will be deposited. ATB will use the return account assigned to your profile ID. Can be spaced filled.

Invalid data element: length 11, numeric, logical record types C and D

This data element is for ATB Financial use only and must be zero filled.

Item trace number: length 22, numeric, logical record types C and D

This data element is a unique identification number that you assign to each transaction to facilitate tracing. The item trace number, which you assign before forwarding to ATB, can be used in any subsequent reference to that transaction.

Item Trace Number is formatted as 219921990FFFFEEEEERRRRR where:

- 2199 = ATB Document Processing Centre ID number.
- 21990 = ATB Data Centre ID number.
- F = Your four digit file creation number.
- E = Your five digit Profile ID number.

• R = A four digit sequential number of the transactions in the file, each being one greater than the trace number of the previous transaction.

If the item trace number is not used, you must zero fill the field length or the file will be rejected.

Logical record count: length 9, numeric, logical record types A, C, D and Z

A control used to ensure that no records are missing on the file. Logical record type A must have a value of 000000001 or the file will be rejected. All subsequent records must have a value of exactly one greater than the logical record count of the previous logical record or the file will be rejected.

Logical record type: length one, alphanumeric, logical record types A, C, D and Z

A control used to identify the logical record type and must be:

- A = header record—type A
- C = detail record—type C
- D = detail record—type D
- Z = trailer record—type Z

If invalid, the file will be rejected.

Originator direct clearer's settlement code: length two, alphanumeric, logical record types C and D

This data element is for ATB Financial use only and must be space filled.

Origination control data: length 14, alphanumeric, logical record types C, D and Z

Your Profile ID and file creation number as contained in data elements 03 in the header record. The format is 21990EEEEEFFFF, where:

- 21990 = ATB Data Centre ID number
- E = Your five digit Profile ID number
- F = Your four digit file creation number

If invalid, the file will be rejected.

Originator direct clearer settlement code: length two, alphanumeric, logical record types C and D

This data element is for ATB Financial use only and must be space filled.

Originator's cross reference: length 19, alphanumeric, logical record types C and D

Data element that you can use (for example, employee number, policy number, etc.) If unused, length must be space filled.

Originator's ID: length 10, alphanumeric, logical record type A

Your customer number, which identifies you as the originator of the file. The format is 21990EEEEE, where:

- 21990 = ATB Data Centre
- E = Your Profile ID

If invalid, the file will be rejected.

Originator's long name: length 30, alphanumeric, logical record types C and D

Your name, as the originator of the transaction, abbreviated to data element size where necessary. ATB Financial has the option of using this name or the originator's short name when identifying you to your receiver. If this information is missing, the file is rejected.

# Originator's short name: length 15, alphanumeric, logical record types C and D

Your name, as the originator of the transaction, abbreviated to data element size where necessary. ATB Financial has the option of using this name or the originator's long name when identifying you to your payee/payer. If this information is missing, the file is rejected.

# Originator's sundry information: length 15, alphanumeric, logical record types C and D

This data element can be used to further identify your transactions, for example, pay period, dividend issue, billing period. If unused, length must be space filled.

# Receiver account number: length 12, alphanumeric, logical record types C and D

Account number of the receiver at the financial institution where funds are to be Sent (credit)/Collect (debit). The account number may have embedded blanks and/or dashes and need not be included. If this data element is absent, the transaction will be rejected.

Receiver name: length 30, alphanumeric, logical record types C and D

The name of the receiver whose account is to be debited/credited. If this data element is absent, the transaction will be rejected.

Reserved customer: length 20, alphanumeric, logical record type A

This data element is for ATB Financial use only and must be space filled.

Stored transaction type: length three, numeric, logical record types C and D

This data element is for ATB Financial use only and must be space filled.

# Total number of credit transactions: length eight, numeric, logical record type Z

This is the total number of credit transactions contained in the file, whether or not the transactions are valid. This data element must be zero filled if the file contains no logical record type C transactions. If the contents of this data element don't equal the number of credit transactions in the file, it will be rejected.

# Total number of debit transactions: length eight, numeric, logical record type Z

This is the total number of debit transactions contained in the file, whether or not the transactions are valid. This data element must be zero filled if the file contains no logical record type D transactions. If the contents of this data element don't equal the number of debit transactions in the file, it will be rejected.

# Total value of credit transactions: length 14, numeric, logical record type Z

The total value of all credit transactions contained in the file in the logical record type C, whether or not the transactions are valid. Assumes two implied decimal places. This data element must be zero filled if the file contains no logical record type C transactions. If the contents of this data element don't equal the number of credit transactions in the file, it will be rejected.

# Total value of debit transactions: length 14, numeric, logical record type Z

The total value of all debit transactions contained in the file in the logical record type D, whether or not the transactions are valid. Assumes two implied decimal places. This data element must be zero filled if the file contains no logical record type D transactions. If the contents of this data element don't equal the number of debit transactions in the file, it will be rejected.

#### Transaction type: length three, numeric, logical record type C and D

This data element enables you to identify the type of transaction and ATB Financial passes on the transaction type to your payer/payee. If the transaction type is invalid, the transaction will be rejected.

## Appendix G - Rejection & Returns

#### File Rejection reasons

| Customer test file                   |
|--------------------------------------|
| Customer/internal recall requested   |
| Duplicate file received              |
| File format incorrect                |
| File header format incorrect         |
| File trailer format incorrect        |
| File sequence number                 |
| Funding account locked               |
| Funding account invalid              |
| Funding account closed               |
| Invalid EFT ID                       |
| Liquidity limit exceeded             |
| No funding available                 |
| Invalid currency                     |
| Unauthorized debit/credit permission |
|                                      |

#### Item return reason code & descriptions

900 Edit reject 901 NSF (debit only) 902 Account not found 903 Payment stopped/recalled 905 Account closed 907 No debit allowed 908 Funds not cleared (debit only) 909 Currency/account mismatch 910 Payer/payee deceased 911 Account frozen 912 Invalid/incorrect account number 914 Incorrect payer/payee name 915 No agreement existed (debit only) 916 Not according to agreement-personal (debit only) 917 Agreement revoked-personal (debit only) 918 No confirmation/pre-notification-personal (debit only)

919 Not according to agreement—business (debit only)

920 Agreement revoked - business (debit only)

921 No confirmation/pre-notification-business (debit only)

922 Customer initiated return (credit only)

| 1  | Invalid logical record type ID                                             |
|----|----------------------------------------------------------------------------|
| 2  | Invalid logical record count                                               |
| 3  | Invalid originator control data                                            |
| 4  | Invalid transaction type                                                   |
| 5  | Invalid amount                                                             |
| 6  | Invalid date funds available                                               |
| 7  | Invalid institutional ID number                                            |
| 8* | Invalid payee/payer account number                                         |
| 9  | Invalid item trace number                                                  |
| 10 | Invalid stored transaction type                                            |
| 11 | Invalid originator's short name                                            |
| 12 | Invalid payee/payer name                                                   |
| 13 | Invalid originator's long name                                             |
| 14 | Invalid originating direct clearer's user ID                               |
| 15 | Invalid originator's cross reference number                                |
| 16 | Invalid institution ID number for returns/original institutional ID number |
| 17 | Invalid account number for returns/original account number                 |
| 18 | Invalid originator's sundry information                                    |
| 19 | Invalid original item trace number                                         |
| 20 | Invalid originator-direct clearer settlement code                          |
| 21 | Invalid data element ID                                                    |
| 60 | Original cannot be found error correction/returned transaction             |
| 61 | Duplicate error correction/returned transaction                            |
| 62 | Originating direct clearer in default                                      |
|    | -                                                                          |

\*For internal returns only, two reasons (seven and eight) are combined and the description is "Invalid institutional ID number/payee/payor account number."

### Appendix H - How to read a cheque

| MR. EMPLOYEE<br>1234 WORKING ST<br>YOUR CITY, AB TXX 1XX | 001                                 |
|----------------------------------------------------------|-------------------------------------|
| (403)555-1234                                            | DATE<br>ррммуууу                    |
| PAY TO THE                                               | \$                                  |
|                                                          | 100 DOLLARS                         |
| ATB Financial"                                           |                                     |
| MEMO                                                     | M                                   |
| •• 001 •• •• •• •• •• •• •• •• •• •• •• •• ••            | $\times \times u^{\bullet}$         |
|                                                          | digit Account #<br>ashes or spaces) |

### Appendix I - Pre-authorized debits

The CPA mandates that certain elements must appear on your pre-authorized debit agreement. You must submit a sample template for ATB to approve prior to your EFT Service being activated. Your PAD agreement must be available for your clients to use.

Please refer to the CPA website (specifically the "Pre-authorized debits; a guide for billers") for complete details on your obligations (CPA Rule H1).

Refer to Payment Canada for further information and PAD examples: <u>Payments</u> <u>Canada Pre-Authorized Debits</u>